# **MANUALE UTENTE**

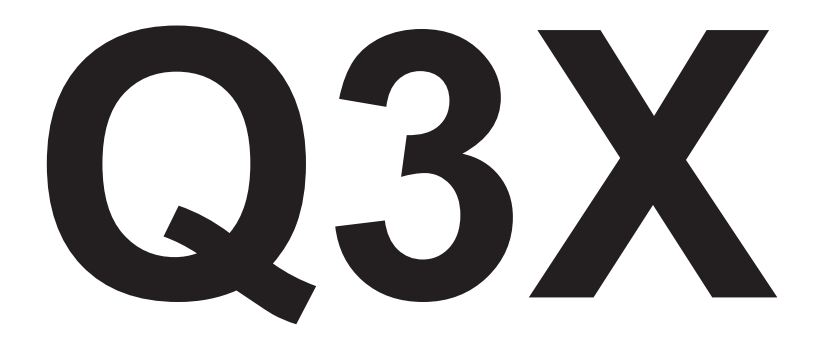

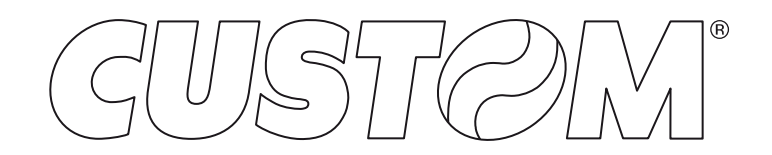

CUSTOM S.p.A. Via Berettine 2/B 43010 Fontevivo (PARMA) - Italy Tel. : +39 0521-680111 Fax : +39 0521-610701 http: www.custom.biz

#### Assistenza Tecnica Clienti: Email : support@custom.it

© 2015 CUSTOM S.p.A. – Italy. Tutti i diritti riservati. È vietata la riproduzione totale o parziale del presente manuale in qualsiasi forma, sia essa cartacea o informatica. La CUSTOM S.p.A. e le risorse impiegate nella realizzazione del manuale, non si assumono nessuna responsabilità derivante dall'utilizzo dello stesso, garantendo che le informazioni contenute nel manuale sono state accuratamente verificate. Ogni suggerimento riguardo ad eventuali errori riscontrati o a possibili miglioramenti sarà particolarmente apprezzato. I prodotti sono soggetti ad un continuo controllo e miglioramento, pertanto la CUSTOM S.p.A. si riserva di modificare le informazioni contenute nel manuale senza preavviso.

I contenuti multimediali pre/installati sono coperti da Copyright CUSTOM S.p.A. Altre società e altri nomi di prodotti qui menzionati sono marchi delle rispettive società.

La citazione di prodotti di terze parti è a solo scopo informativo e non costituisce alcun impegno o raccomandazione. CUSTOM S.p.A. declina ogni responsabilità riguardo l'uso e le prestazioni di questi prodotti.

**LE IMMAGINI UTILIZZATE NEL PRESEN-TE MANUALE RIVESTONO PURO SCO-PO ESEMPLIFICATIVO E POTREBBERO NON RIPRODURRE FEDELMENTE IL MODELLO DESCRITTO.**

**SE NON DIVERSAMENTE SPECIFICA-TO, LE INFORMAZIONI FORNITE NEL PRESENTE MANUALE SONO VALIDE PER TUTTI I MODELLI IN PRODUZIONE AL MOMENTO DELL'EMISSIONE DI QUESTO DOCUMENTO.**

#### AVVERTENZE GENERALI

La CUSTOM S.p.A. declina ogni responsabilità per sinistri od ogni qualsivoglia inconveniente, a persone o cose, derivanti da manomissioni, modifiche strutturali o funzionali, installazione non idonea o non correttamente eseguita, ambientazione non idonea alle protezioni o climatizzazioni richieste, carenze di manutenzione o di verifiche periodiche o di riparazioni in ogni caso non correttamente eseguite.

#### INFORMAZIONI GENERALI SULLA SICUREZZA

Si richiama l'attenzione sulle seguenti azioni che possono compromettere la conformità e le caratteristiche del prodotto:

- Leggete e conservate le istruzioni seguenti;
- Seguite tutti gli avvisi e le istruzioni indicate sul dispositivo.
- Non collocate il dispositivo su una superficie instabile perché potrebbe cadere e danneggiarsi seriamente.
- Non collocate il dispositivo su superfici morbide o in ambienti che non garantiscono la necessaria ventilazione.
- Non fissare in maniera indissolubile un prodotto o i suoi accessori come gli alimentatori se non specificatamente previsto da questo manuale.
- Collocate il dispositivo in modo da evitare che i cavi ad esso collegati possano essere danneggiati.
- [Solo apparecchiature OEM] L'apparecchiatura deve essere installata all'interno di un chiosco o sistema che fornisca protezione meccanica, elettrica, antifuoco.
- L'impianto di rete deve essere conforme alle norme in vigore nel Paese in cui si intende installare l'apparecchiatura.
- Assicurarsi che nel luogo in cui si vuole installare il dispositivo, vi sia una presa di corrente facilmente accessibile e di capacità non inferiore ai 10A.
- Accertarsi che il cavo di rete in dotazione all'apparecchiatura, o che si intende utilizzare, sia compatibile con la presa disponibile nell'impianto.
- Assicuratevi che l'impianto elettrico che alimenta il dispositivo sia provvisto del conduttore di terra e che sia protetto da interruttore differenziale.
- Prima di ogni operazione di manutenzione scollegare il cavo alimentazione.
- Utilizzate il tipo di alimentazione elettrica indicato sull'etichetta del dispositivo.
- L'alimentazione alla stampante deve essere fornita da un alimentatore di tipo SELV (definizione IEC60950-1 seconda edizione).
- [Solo apparecchiature DESK] L'alimentazione all'apparecchiatura deve essere fornita da un alimentatore di tipo approvato da CUSTOM S.p.A.
- Rispettare l'intervallo operativo dell'apparecchiatura e dei componenti accessori.
- Non ostruite le aperture per la ventilazione.
- Non introducete oggetti all'interno del dispositivo in quanto essi possono cortocircuitare o danneggiare parti che potrebbero comprometterne il funzionamento.
- Non intervenite personalmente sul dispositivo, eccetto che per le operazioni di ordinaria manutenzione, espressamente riportate nel manuale utente.
- L'apparecchiatura deve essere accessibile nelle sue componenti solamente a personale autorizzato ed addestrato.
- Eseguire periodicamente la manutenzione ordinaria del dispositivo al fine di evitare che accumuli di sporcizia possano compromettere il corretto e sicuro funzionamento dell'unità.
- Non toccare la linea di riscaldamento della testina a mani nude o con oggetti metallici. Non eseguire operazioni all'interno della stampante subito dopo la stampa, perché la testina ed il motore possono raggiungere temperature molto elevate.
- Utilizzare materiali di consumo consigliati o approvati da CUSTOM S.p.A.

IL MARCHIO CE APPLICATO AL PRODOTTO CERTIFICA CHE IL PRODOTTO STESSO SOD-DISFA I REQUISITI BASE DI SICUREZZA.

Il dispositivo soddisfa i requisiti essenziali di Compatibilità Elettromagnetica e di Sicurezza Elettrica previsti dalle direttive 2006/95/CE e 2004/108/CE in quanto progettata in conformità alle prescrizioni delle seguenti Norme:

- EN 55022 Class B *(Limits and methods of measurements of radio disturbance characteristics of Information Technology Equipment)*
- EN 55024 *(Information Technology Equipment – Immunity characteristics – Limits and methods of measurement)*
- EN 60950-1 *(Safety of information equipment including electrical business equipment)*

Il dispositivo soddisfa i requisiti essenziali della Direttiva 1999/05/CE per le apparecchiature dotate di moduli emettitori intenzionali di onde radio La Dichiarazione di Conformità e le altre certificazioni disponibili, possono essere richieste a support@custom.it, indicando il part number che si trova nell'etichetta prodotto o nella fattura di vendita.

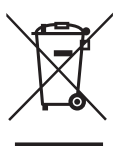

INDICAZIONI PER LO SMALTIMENTO DEL PRODOTTO

Il simbolo del bidone barrato sta ad indicare che lo smaltimento del dispositivo NON deve essere eseguito attraverso il normale ciclo di smaltimento dei rifiuti. Per informazioni maggiormente dettagliate sul riciclaggio di questo prodotto, fare riferimento alle indicazioni dell'autorità del vostro Paese per lo smaltimento di questi prodotti.

- Non smaltire queste apparecchiature come rifiuto municipale solido misto ma effettuare una raccolta separata.
- Il reimpiego o il corretto riciclaggio delle AEE è utile a preservare l'ambiente e la salute umana stessa.
- Secondo la Direttiva europea WEEE 2002/96/ EC sono disponibili specifici centri di raccolta a cui consegnare i rifiuti di apparecchiature elettriche ed elettroniche, ed è altresì possibile riconsegnare l'apparecchiatura al distributore all'atto dell'acquisto di una nuova equivalente.
- La pubblica amministrazione ed i produttori di AEE sono impegnati ad agevolare i processi di reimpiego e recupero dei RAEE attraverso l'organizzazione delle attività di raccolta e attraverso l'utilizzo di opportuni accorgimenti progettuali.
- La legge punisce con opportune sanzioni chi smaltisce abusivamente i RAEE.

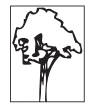

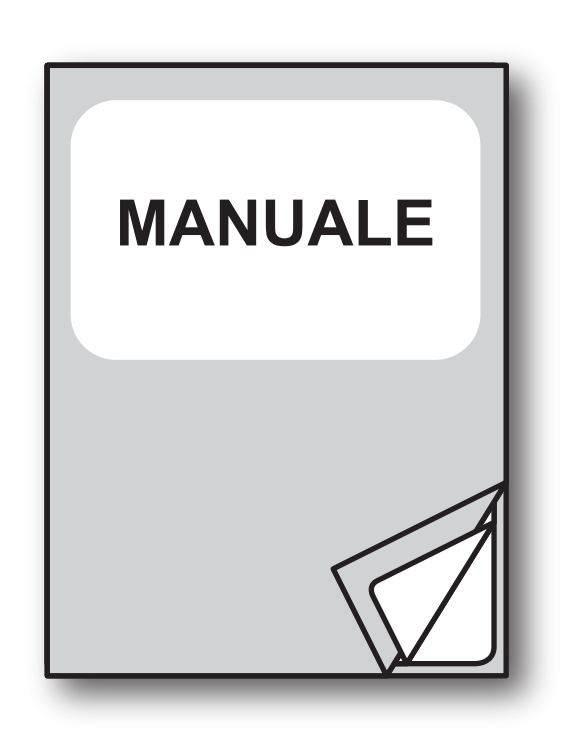

Per i dettagli relativi ai comandi consultare il manuale cod. **77100000001300**

# **SOMMARIO**

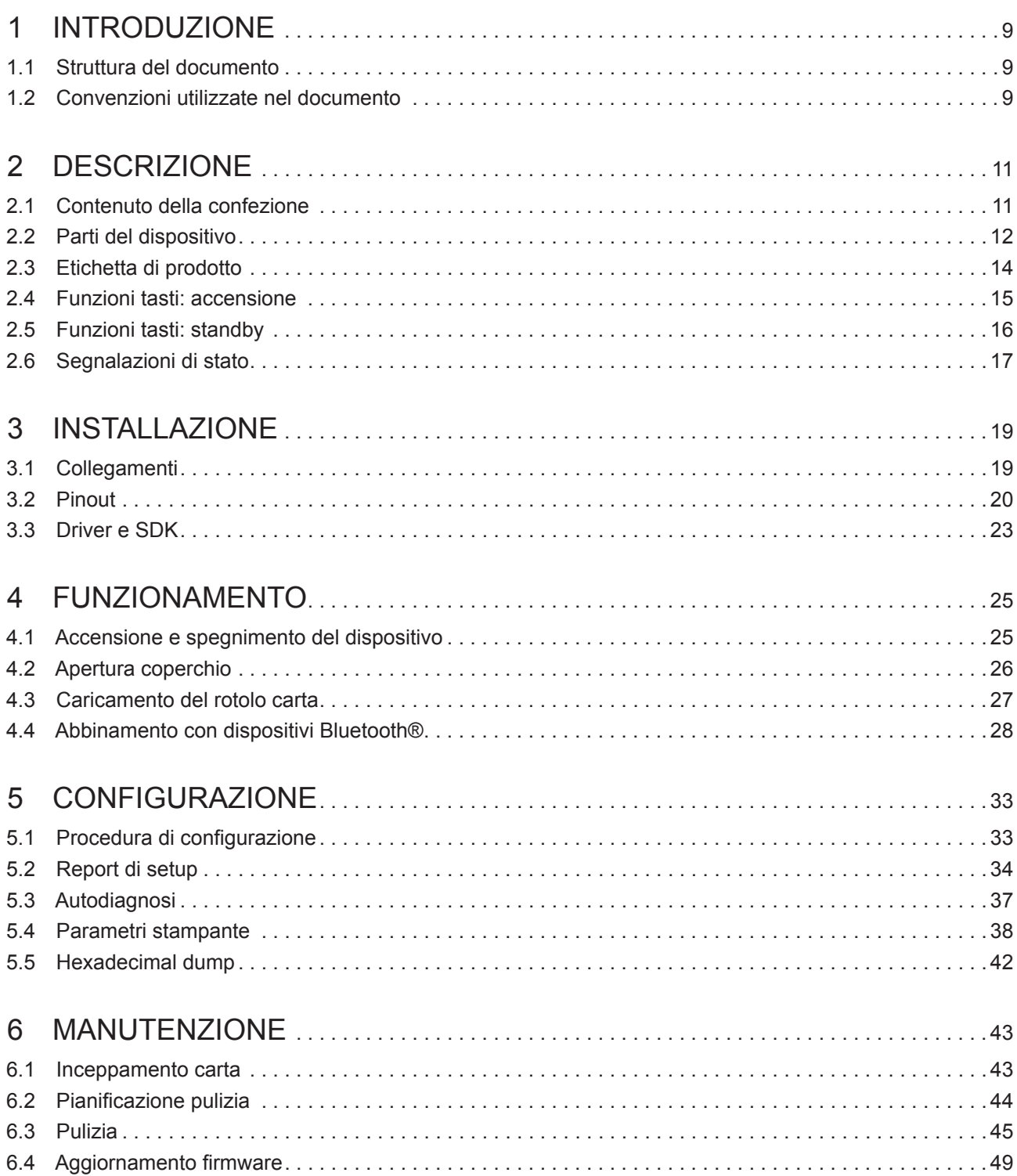

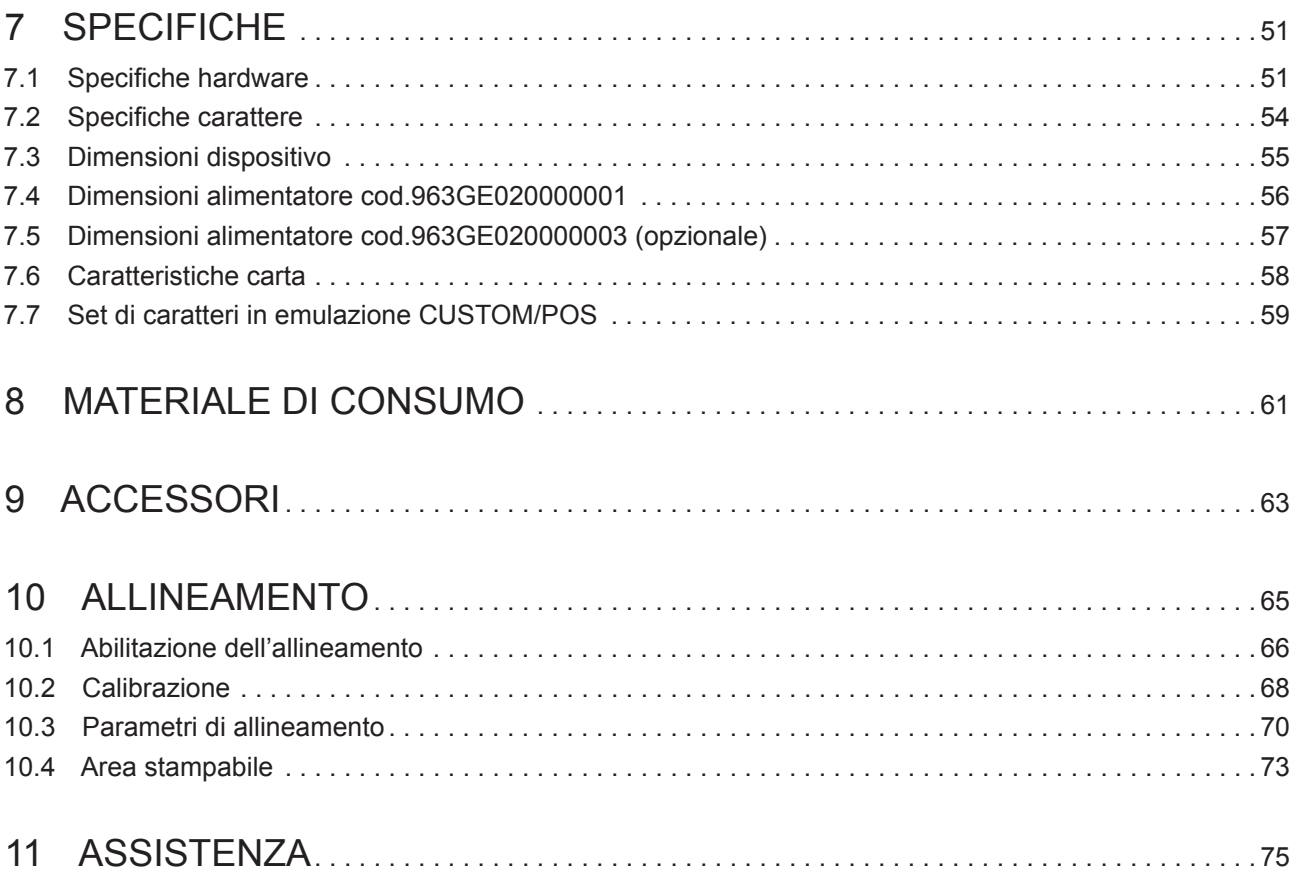

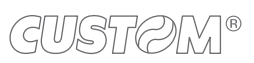

# <span id="page-8-0"></span>1 INTRODUZIONE

# **1.1 Struttura del documento**

Il presente documento è organizzato nei seguenti capitoli:

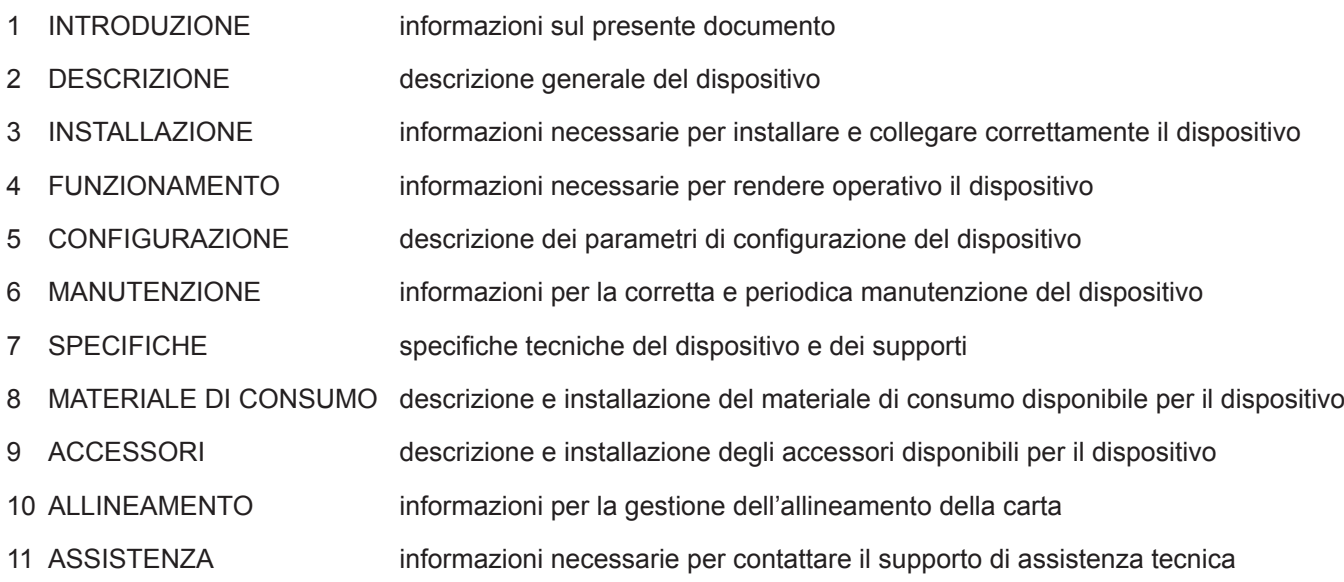

# **1.2 Convenzioni utilizzate nel documento**

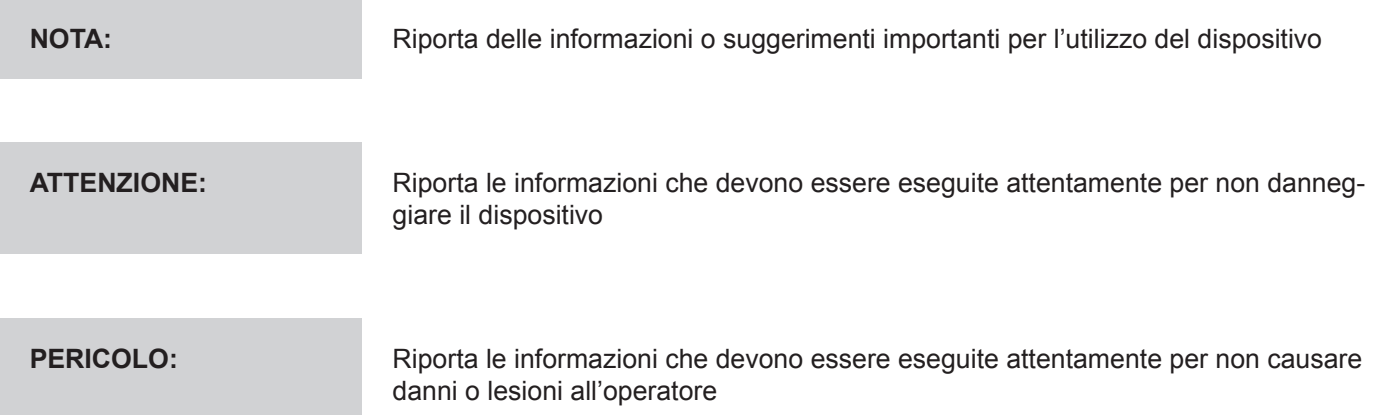

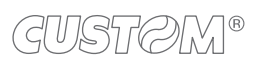

# <span id="page-10-0"></span>2 DESCRIZIONE

### **2.1 Contenuto della confezione**

Rimuovete il dispositivo dal cartone, facendo attenzione a non danneggiare il materiale di imballaggio al fine di utilizzarlo per trasporti futuri.

Assicuratevi che vi siano i componenti illustrati in seguito e che essi non siano danneggiati. In caso contrario contattate il servizio di assistenza.

- 1. Dispositivo
- 2. Guida rapida
- 3. Adattatore CA
- 4. Cavo di alimentazione CA

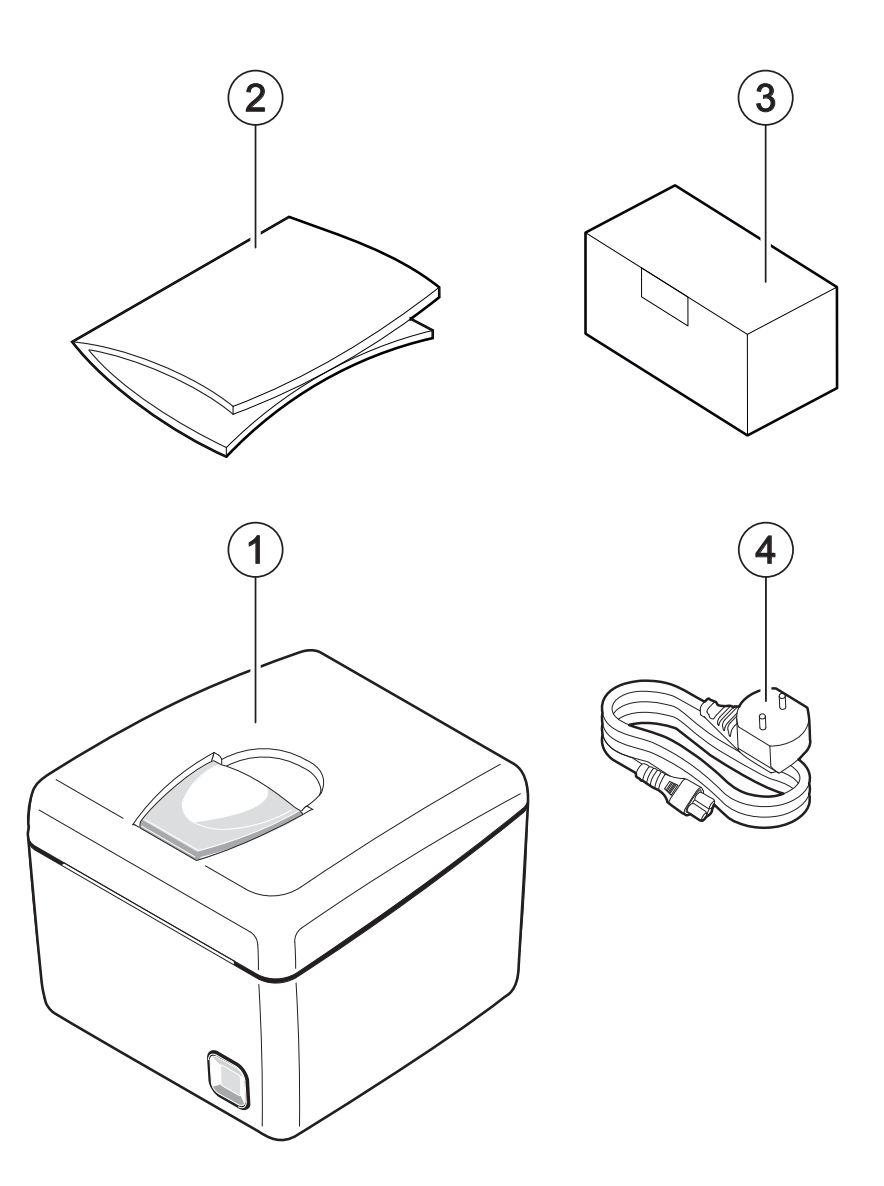

- Aprire l'imballo del dispositivo.
- Estrarre tutto il contenuto del vassoio di protezione e successivamente il vassoio stesso.
- Estrarre il dispositivo.
- Conservare la scatola, i vassoi e gli imballi per eventuali trasporti in altre destinazioni.

# <span id="page-11-0"></span>**2.2 Parti del dispositivo**

#### **Vista esterna**

- 1. Coperchio vano carta
- 2. Leva di apertura vano carta
- 3. Uscita carta
- 4. LED di stato
- 5. Tasto FEED
- 6. Tasto ON/OFF
- 7. Porta alimentazione
- 8. Porta cassetto
- 9. Porta USB
- 10. Porta seriale RS232
- 11. Scheda WiFi o Bluetooth® (solo modelli WiFi o Bluetooth®)

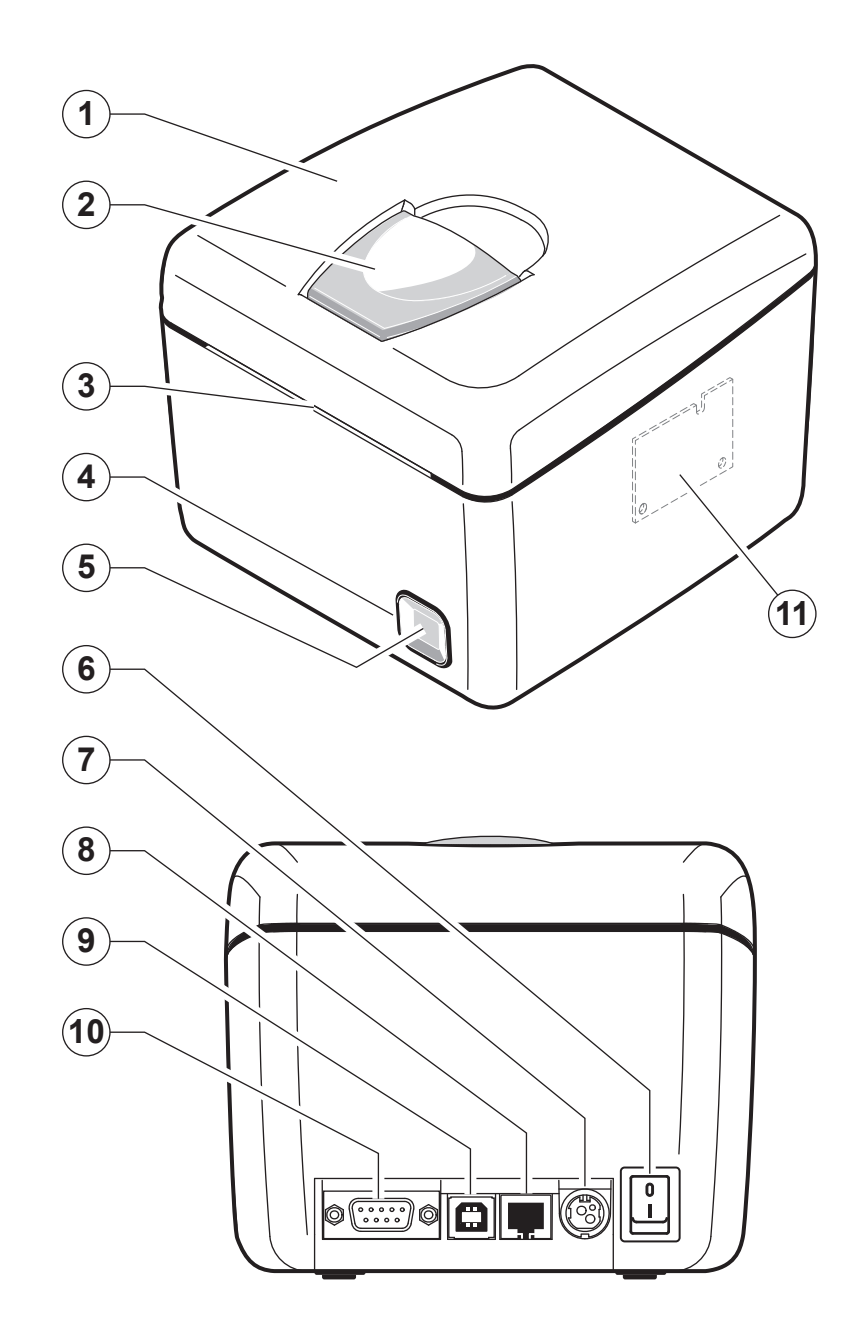

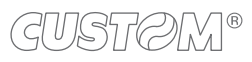

#### **Vista interna**

- 1. Sensore temperatura testina di stampa
- 2. Sensore per il rilevamento carta e black mark
- 3. Sensore coperchio aperto

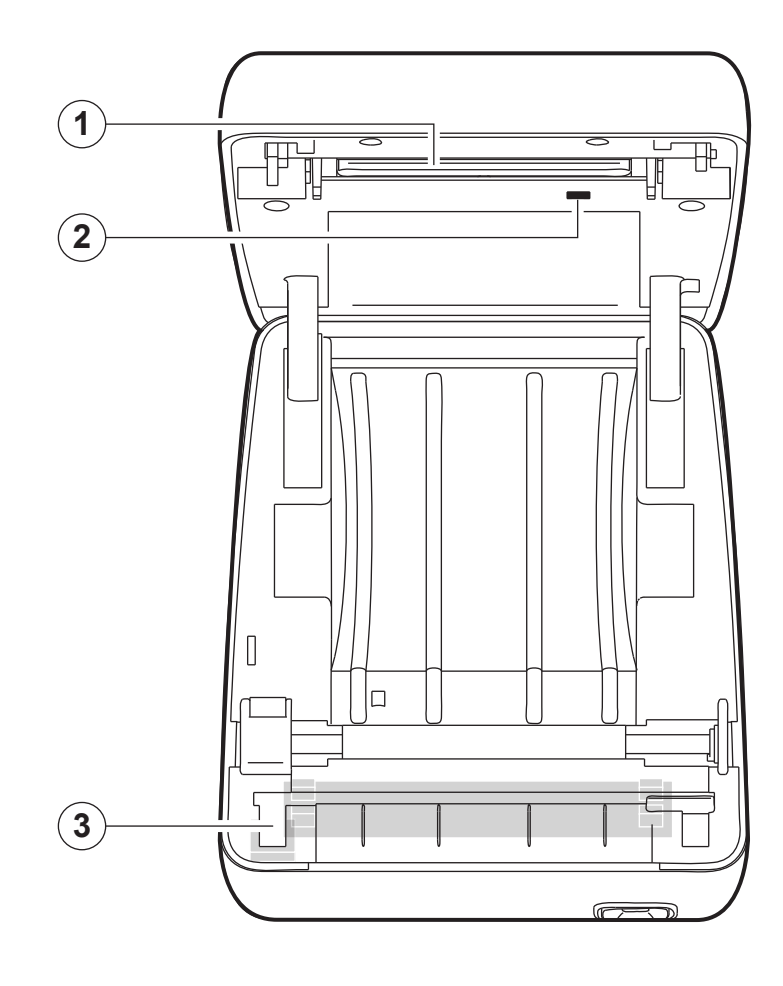

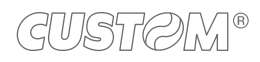

# <span id="page-13-0"></span>**2.3 Etichetta di prodotto**

- PC = Codice prodotto (14 cifre)
- SN = Numero di serie
- HW = Revisione hardware

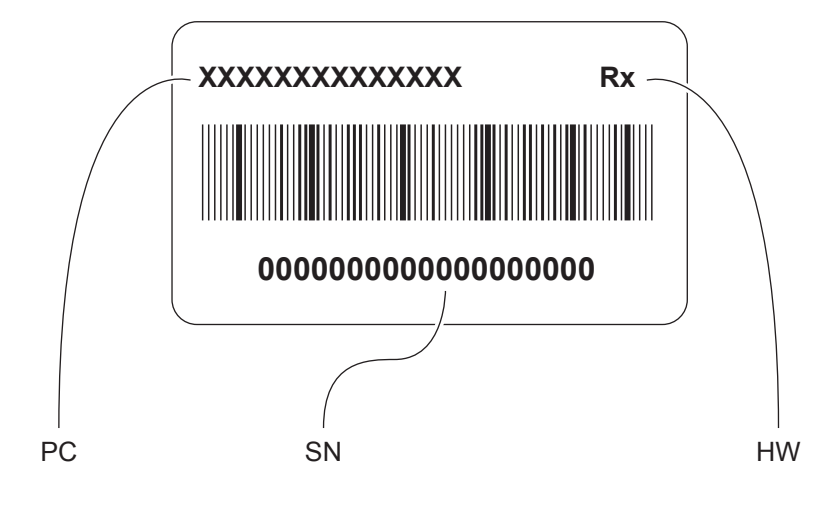

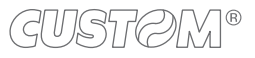

### <span id="page-14-0"></span>**2.4 Funzioni tasti: accensione**

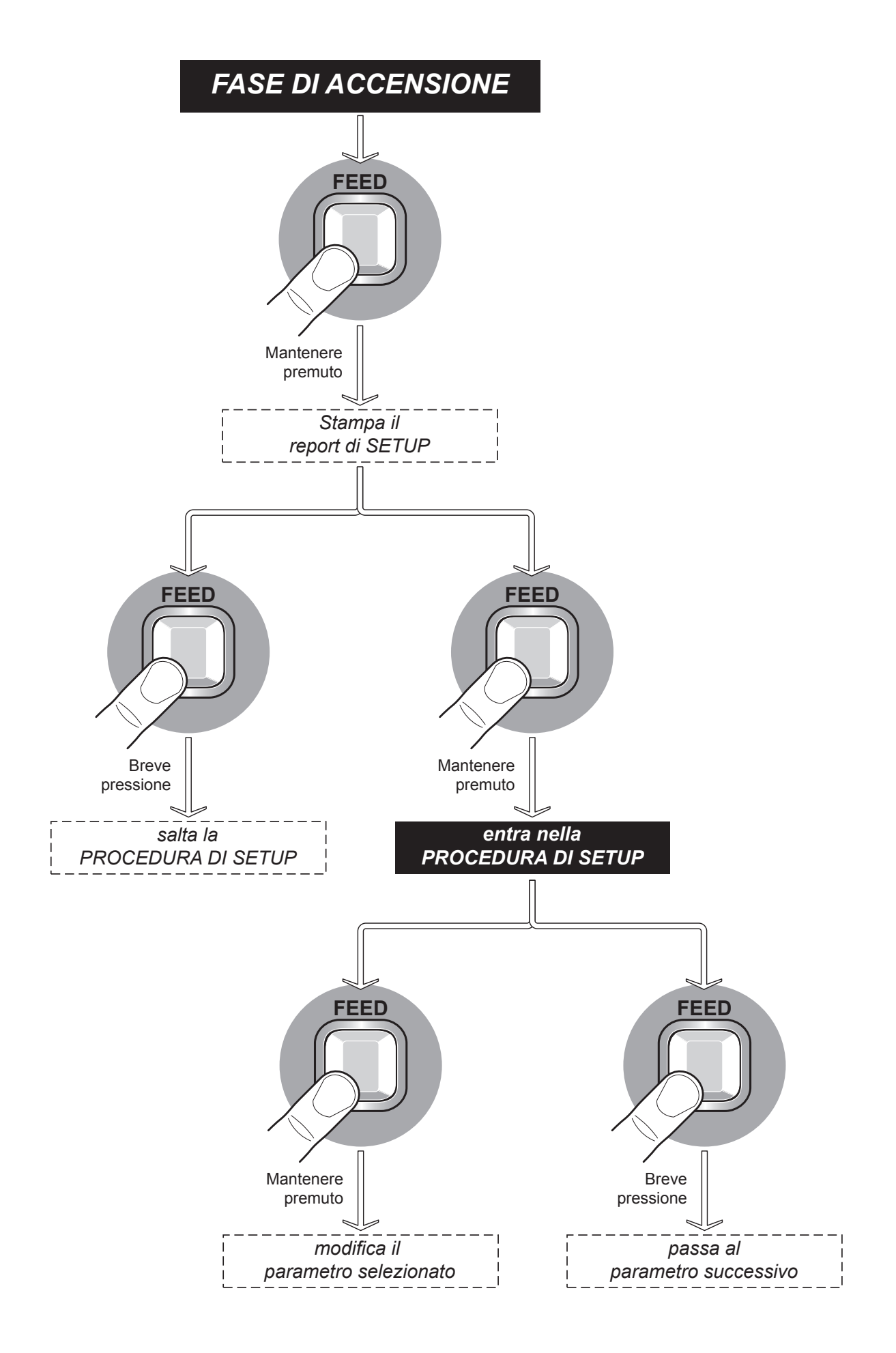

# <span id="page-15-0"></span>**2.5 Funzioni tasti: standby**

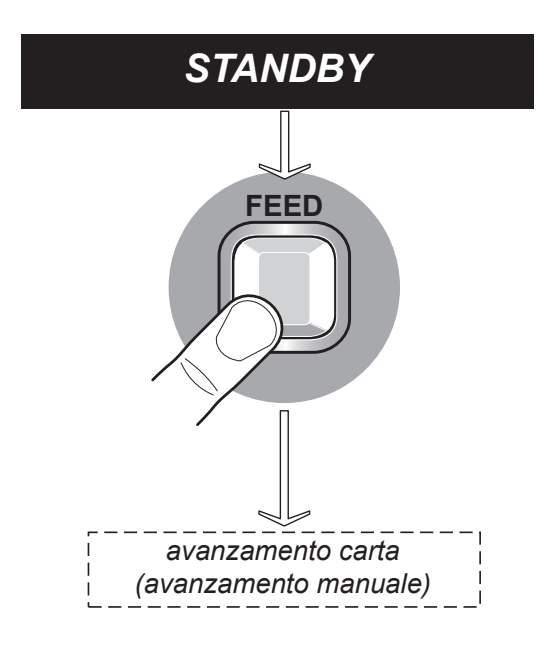

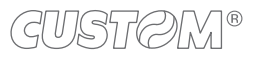

# <span id="page-16-0"></span>**2.6 Segnalazioni di stato**

I LED di stato visualizza lo stato hardware del dispositivo. In caso di malfunzionamento, il colore e la frequenza di lampeggio cambieranno in base alla seguente tabella.

#### **Q3X (modelli standard)**

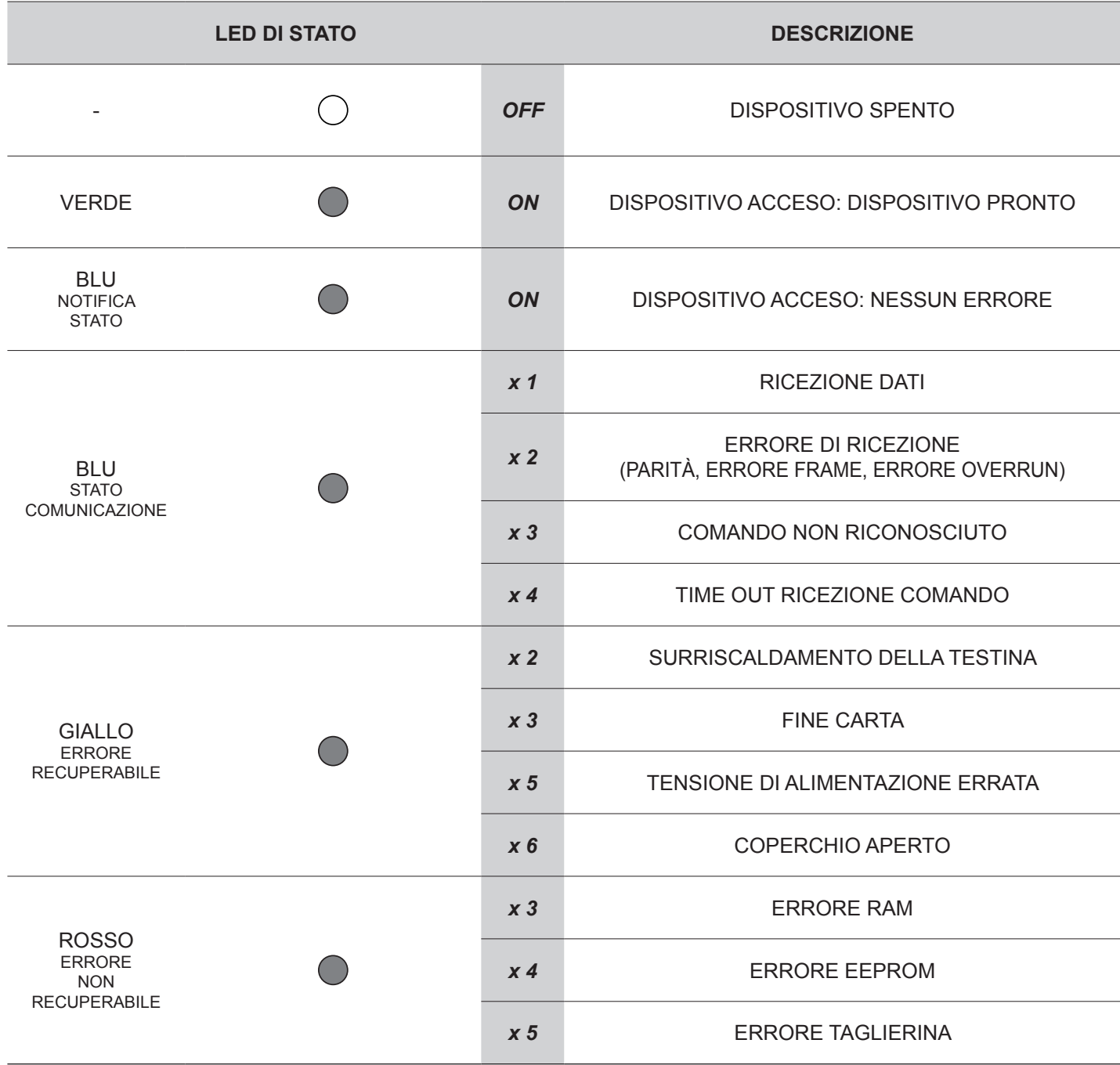

#### **Q3X (modelli WiFi, modelli Bluetooth®)**

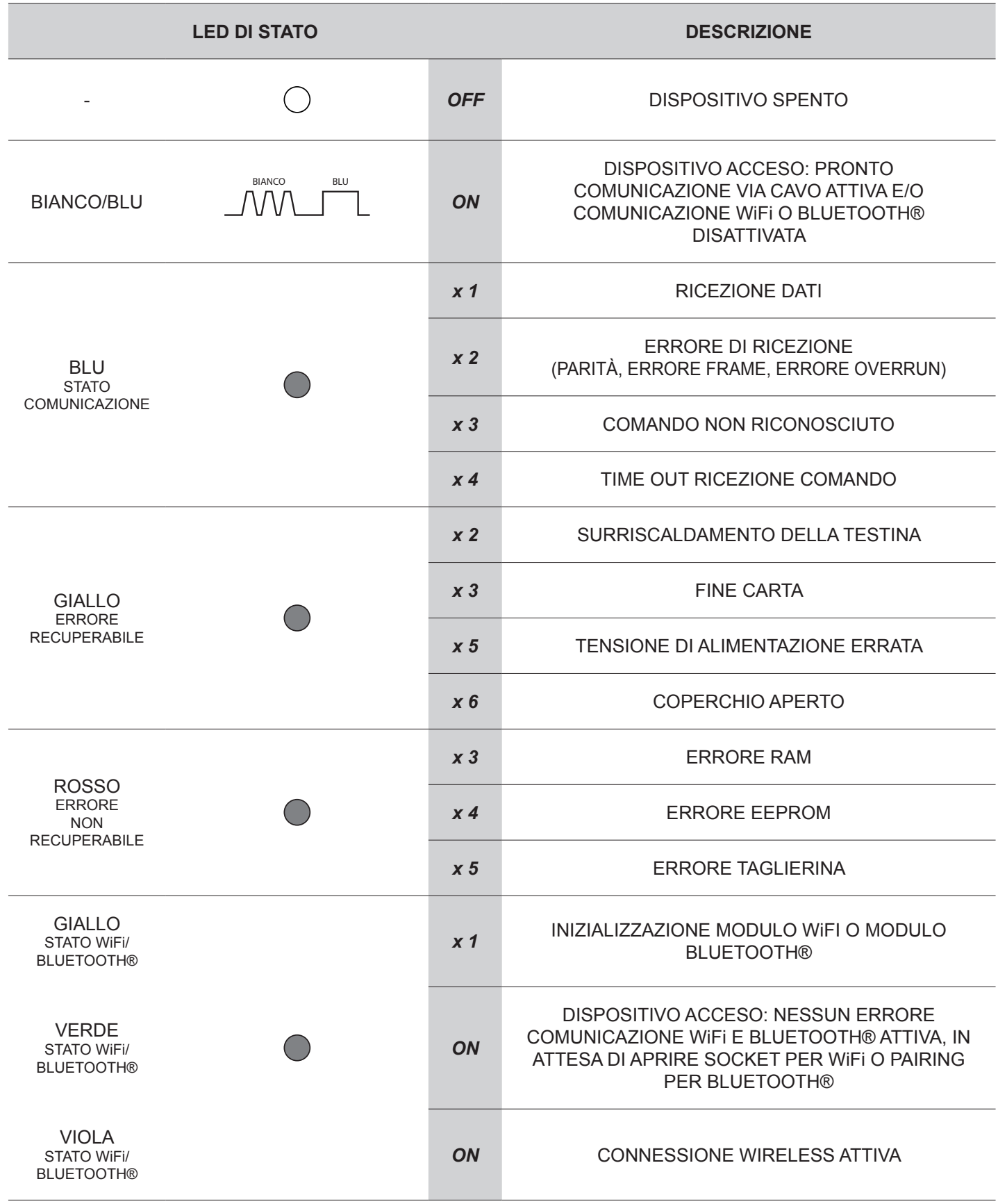

# <span id="page-18-0"></span>3 INSTALLAZIONE

# **3.1 Collegamenti**

La figura seguente illustra i possibili collegamenti del dispositivo.

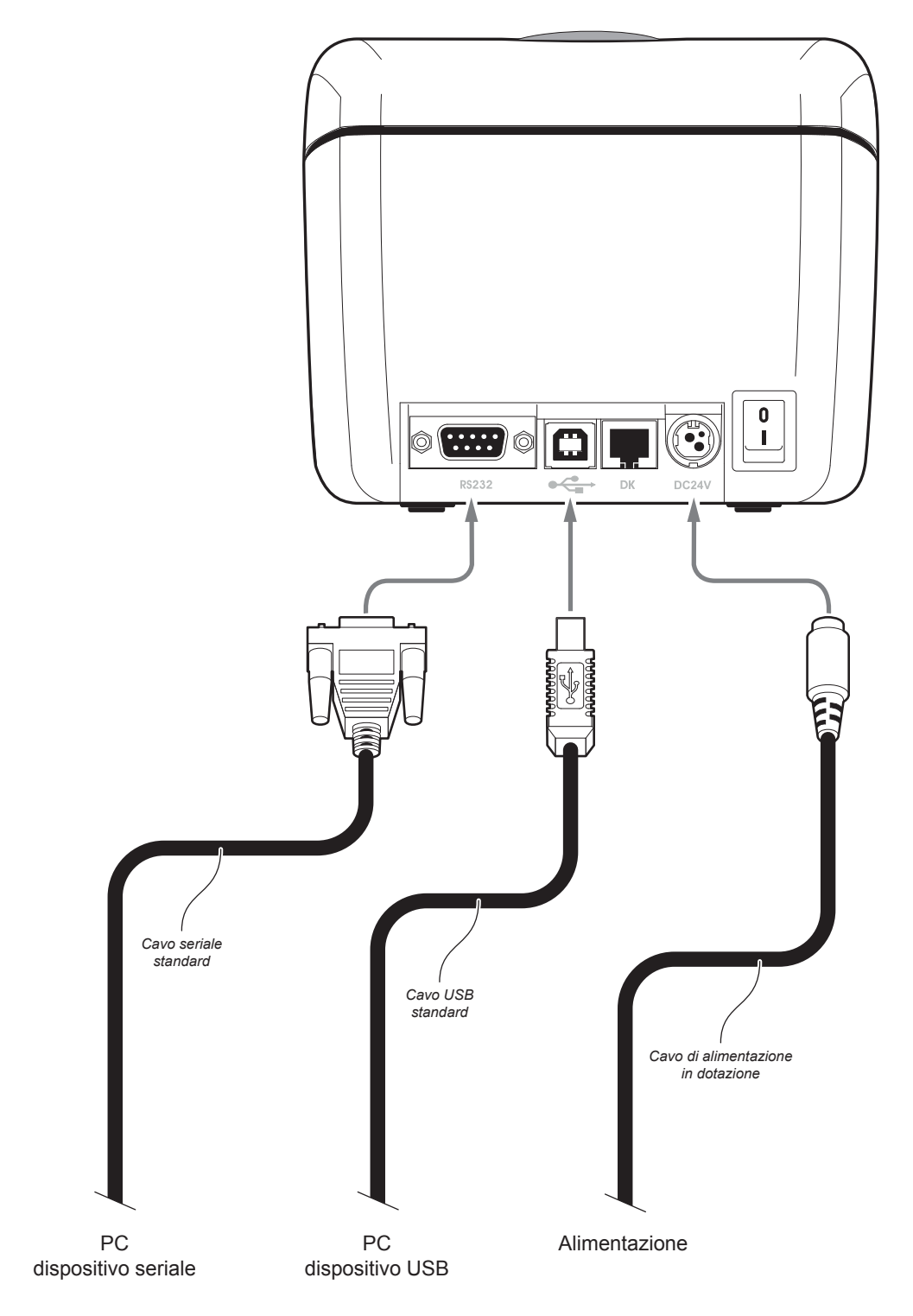

ATTENZIONE: In particolari condizioni di utilizzo, si consiglia il montaggio di una ferrite sul cavo di alimentazione.

NOTE: Se i connettori seriale e USB sono inseriti, la porta di comunicazione è la USB.

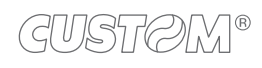

## <span id="page-19-0"></span>**3.2 Pinout**

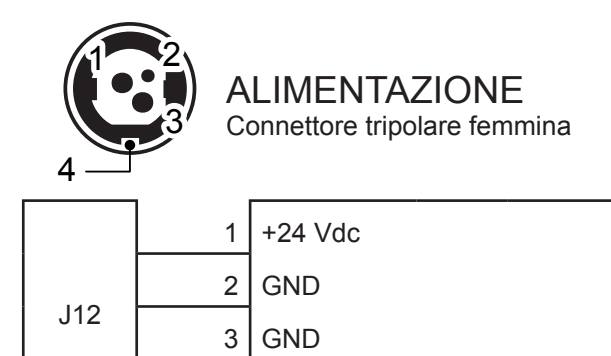

4 Frame GND

ATTENZIONE:

Rispettare la polarità dell'alimentazione.

NOTA:

Cavo alimentazione

L'immagine seguente mostra la piedinatura del connettore del cavo di alimentazione da utilizzare per il dispositivo:

Connettore tripolare maschio

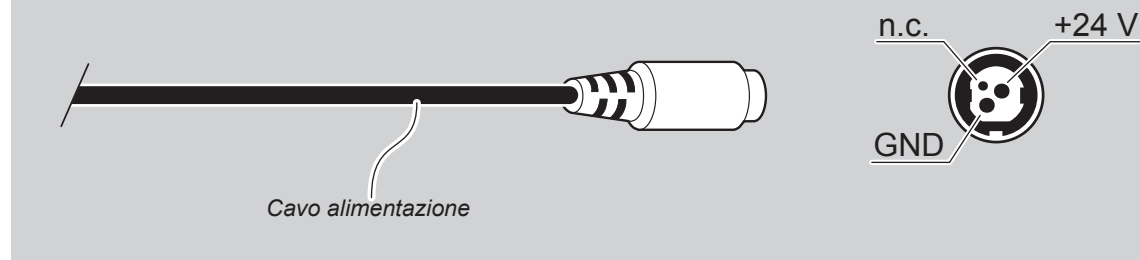

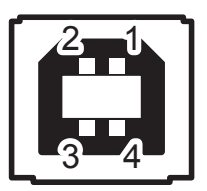

INTERFACCIA USB Connettore USB type B femmina

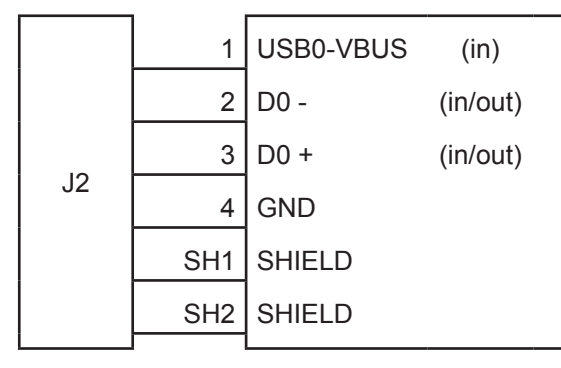

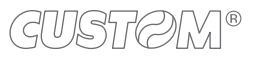

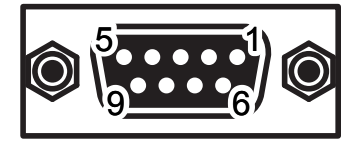

### INTERFACCIA SERIALE RS232

Connettore DB9 femmina

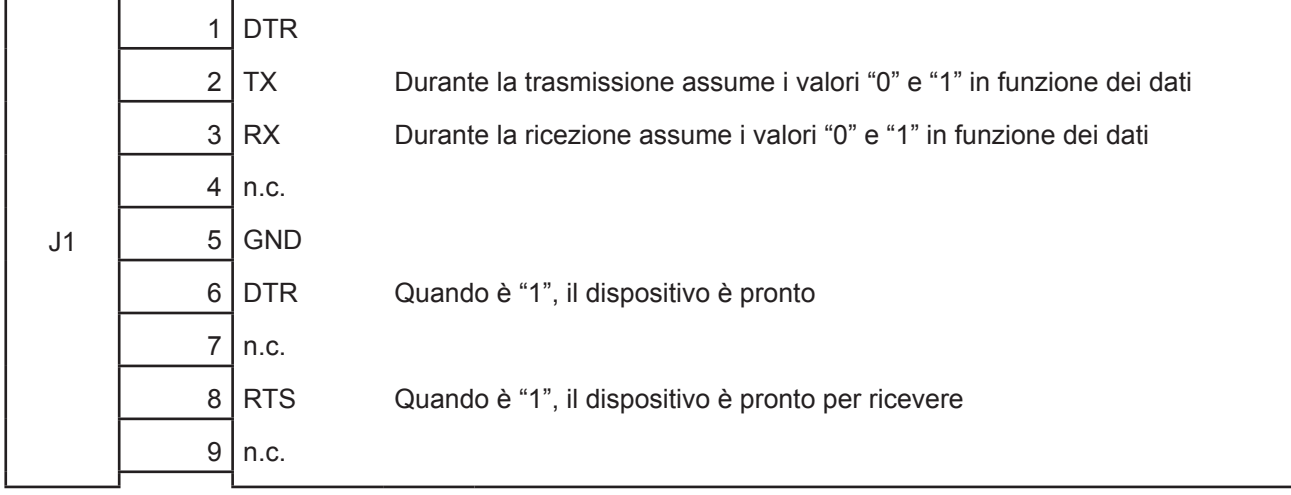

#### NOTA:

Poiché siamo in presenza dello standard RS232, al valore logico "0" è associato un valore di tensione compreso tra +3 Vdc e +15 Vdc mentre al valore logico "1" è associato un valore di tensione compreso tra -3 Vdc e -15 Vdc.

#### Collegamento DISPOSITIVO > PC

Nell'immagine seguente, viene mostrato lo schema del cavo per collegare il dispositivo ad un personal computer mediante il connettore seriale RS232 a 9 poli:

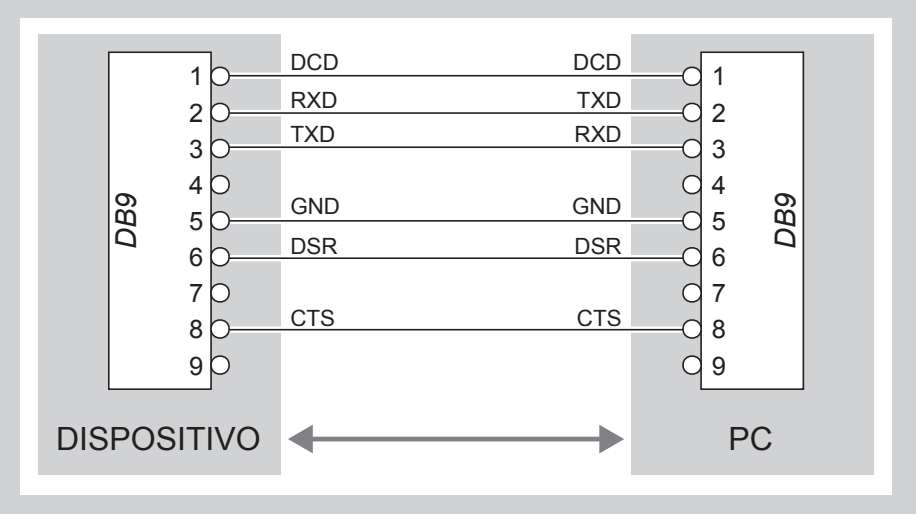

Nel caso di utilizzo di un cavo seriale, si consiglia il montaggio di una ferrite sulla parte terminale dello stesso cavo.

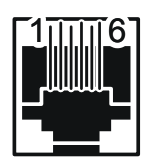

CONNETTORE CASSETTO Connettore RJ12 femmina

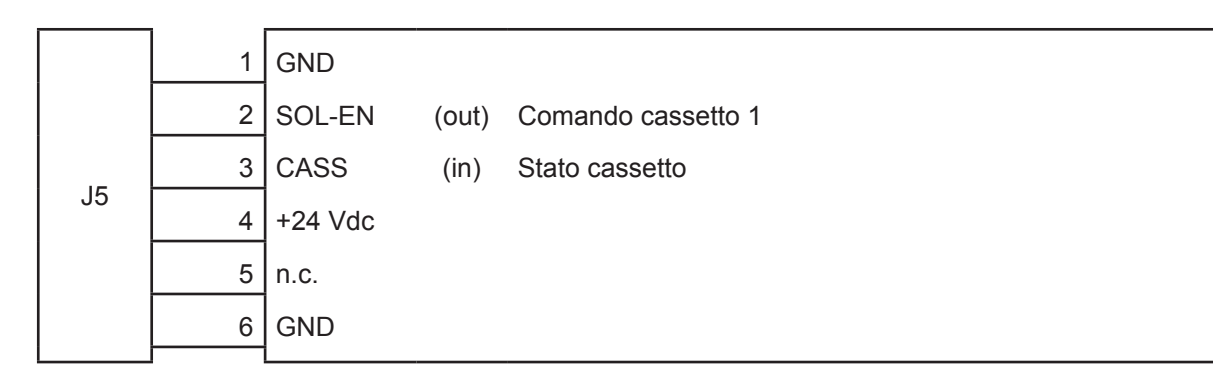

#### ATTENZIONE:

Questo dispositivo può pilotare cassetti ad alimentazioni diverse (6V, 12V, 18V, 24V). Per evitare un sovraccarico di corrente, veriicare e impostare correttamente il tipo di cassetto.

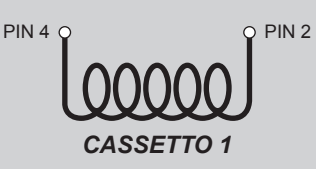

NOTA:

Il solenoide del cassetto 1 deve essere collegato dal Pin 2 al Pin 4 del connettore del cassetto.

#### NOTA:

Collegamento DISPOSITIVO > CASSETTO RENDI-RESTO (opzionale)

Utilizzare un cavo adattatore RJ12-Jack opzionale per collegare il misuratore ad un cassetto rendi-resto. Per la disposizione dei segnali sui pin, fare riferimento al seguente schema:

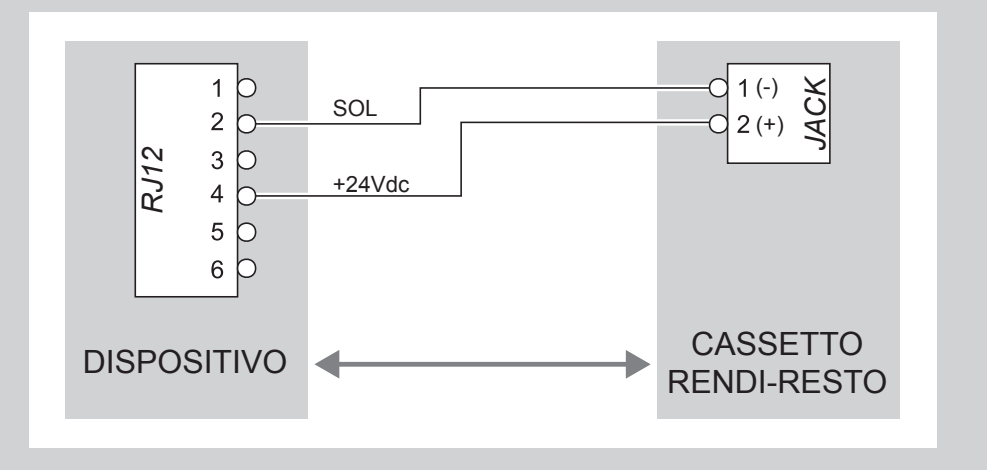

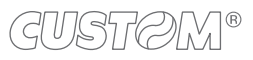

# <span id="page-22-0"></span>**3.3 Driver e SDK**

Sono disponibili i driver per i seguenti sistemi operativi:

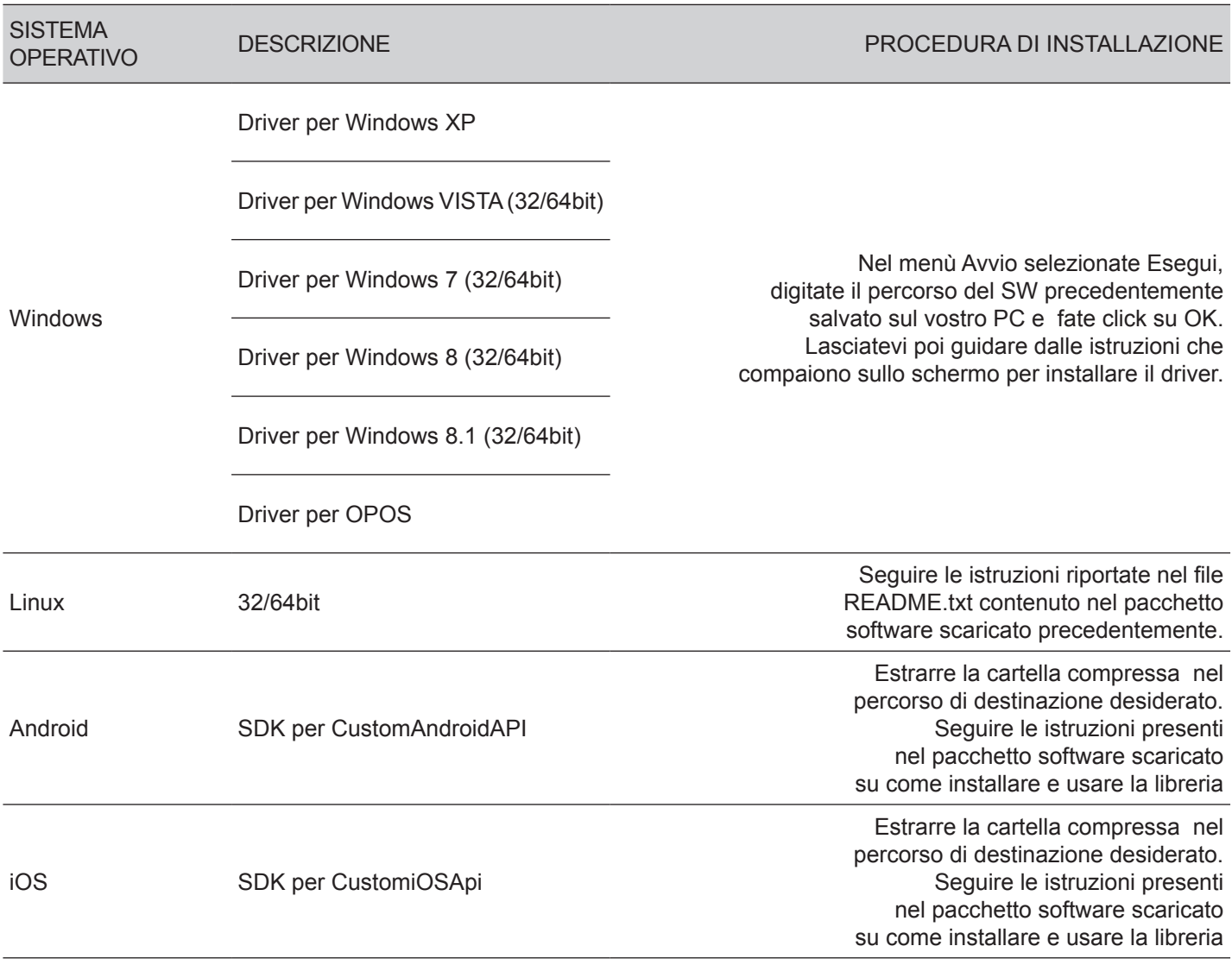

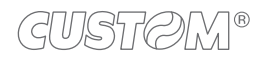

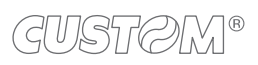

# <span id="page-24-0"></span>4 FUNZIONAMENTO

## **4.1 Accensione e spegnimento del dispositivo**

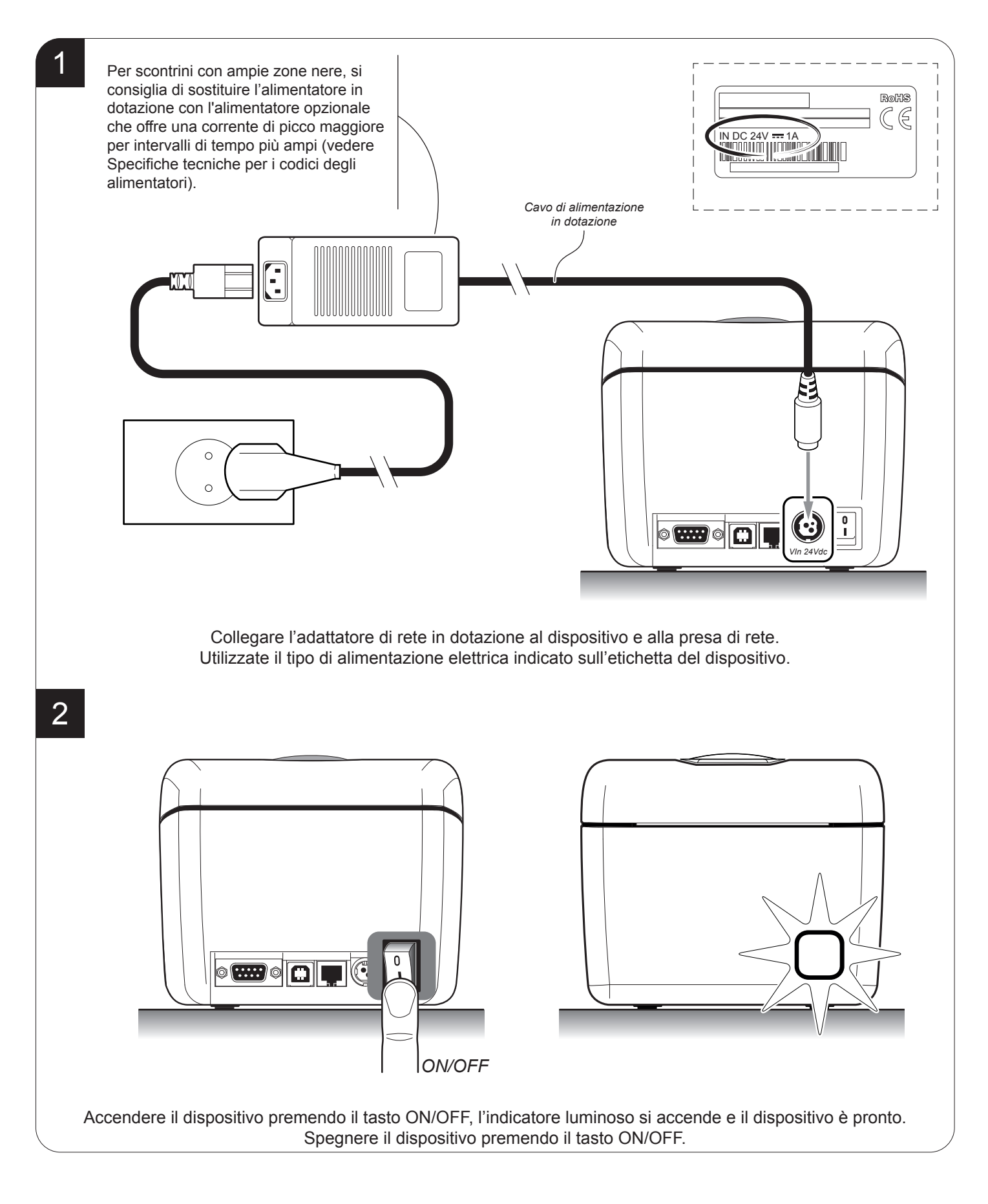

# <span id="page-25-0"></span>**4.2 Apertura coperchio**

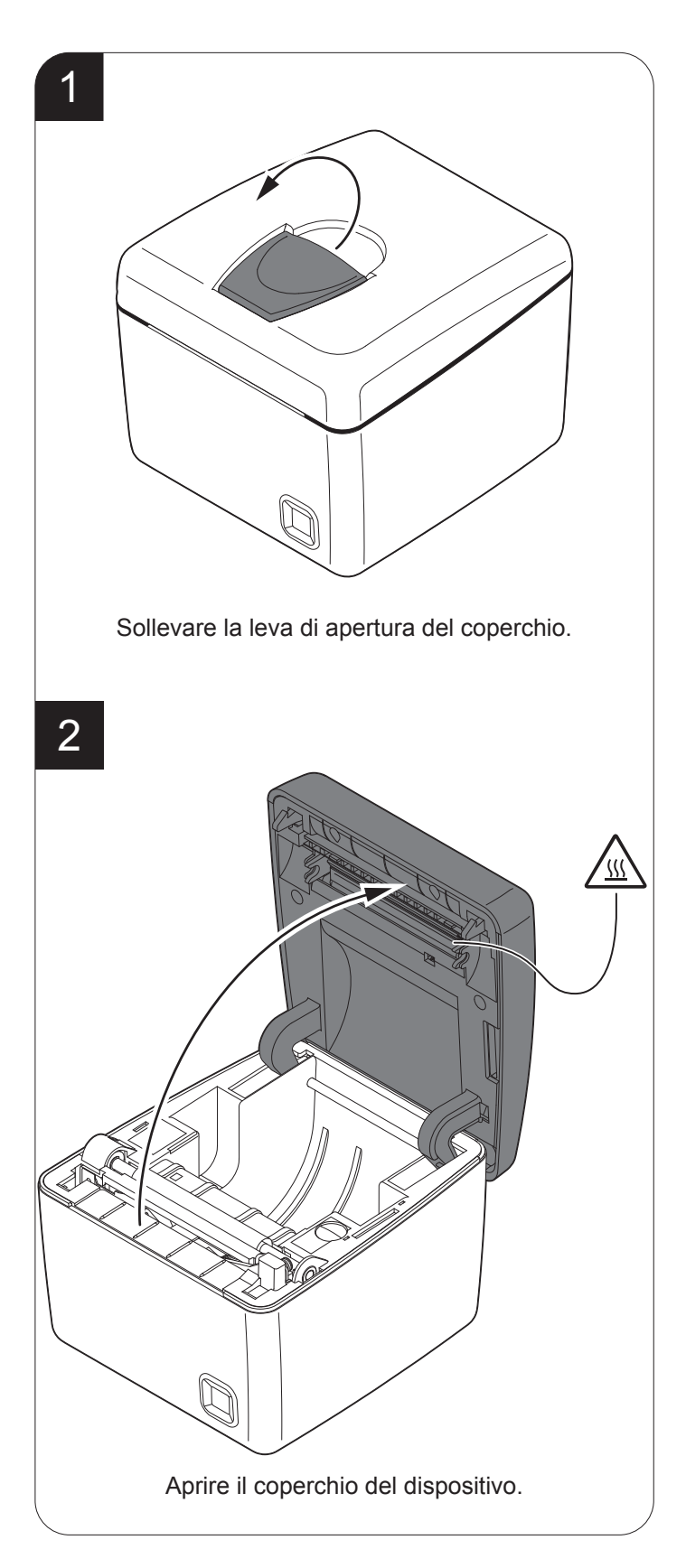

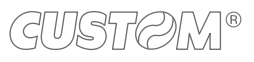

# <span id="page-26-0"></span>**4.3 Caricamento del rotolo carta**

Per il caricamento della carta procedere seguendo le istruzioni fornite di seguito. Ad ogni cambio carta ispezionare l'interno del dispositivo.

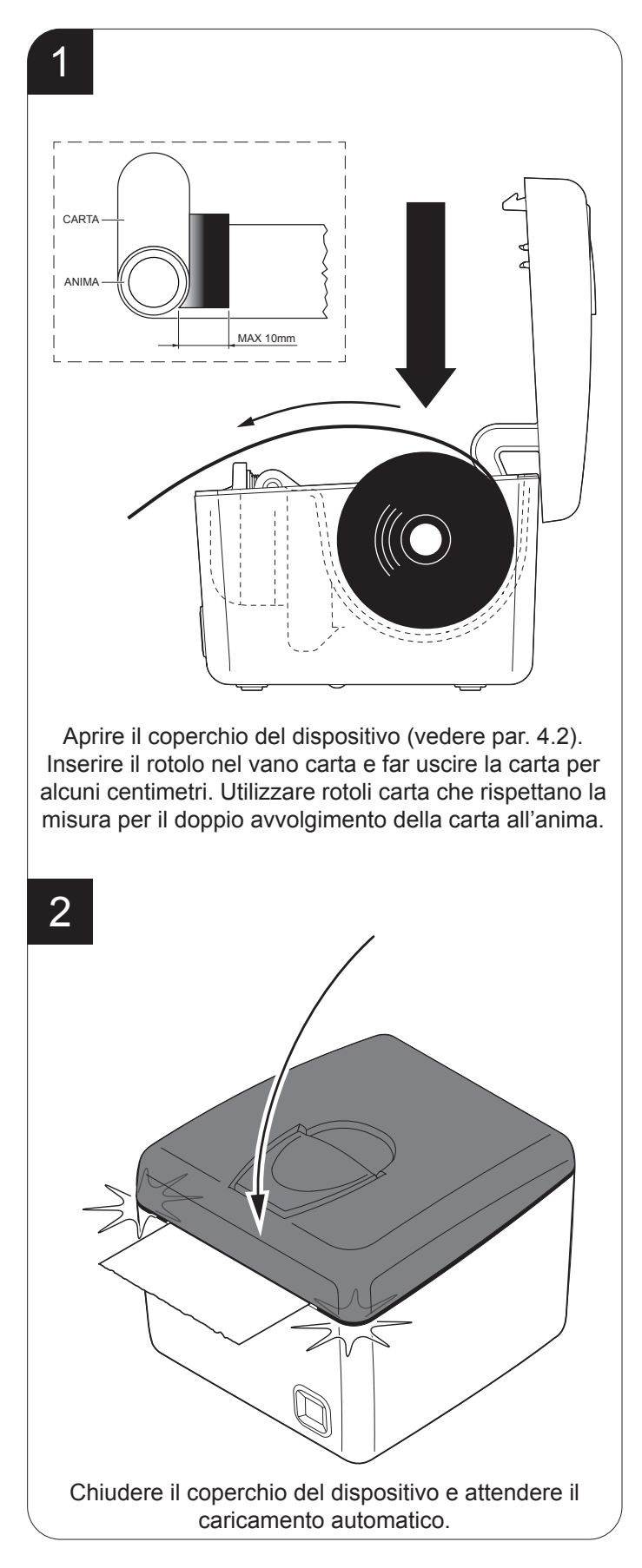

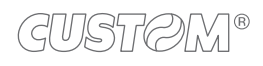

# <span id="page-27-0"></span>**4.4 Abbinamento con dispositivi Bluetooth®**

La connettività Bluetooth® di Q3X permette di stampare senza fili da un PC (es. mediante driver di stampa, un editor di testo o software di terze parti) oppure da un dispositivo mobile Android, Apple® e Windows Phone dopo aver installato l'applicazione "CustomPrint".

Per eseguire la stampa senza ili da un dispositivo dotato di connettività Bluetooth® è necessario eseguire l'associazione con la Q3X.

NOTA: Le immagini delle schermate utilizzate in questo paragrafo potrebbero essere differenti dalle schermate che compaiono sul dispositivo utilizzato per la stampa, in quanto dipendenti dalla versione di sistema operativo Android, iOS® e Windows Phone.

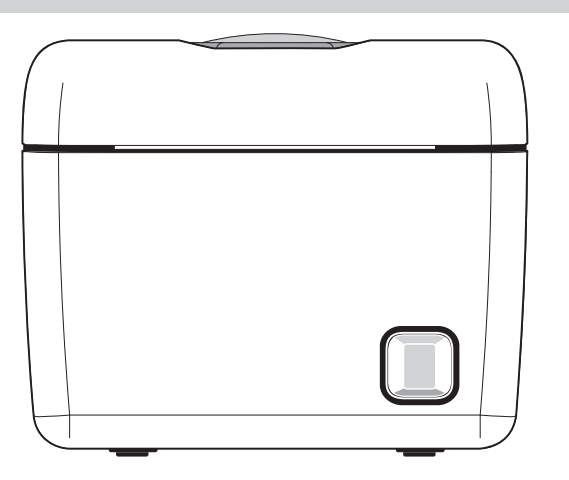

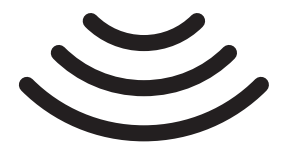

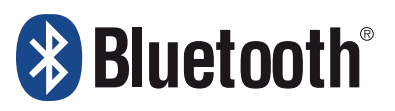

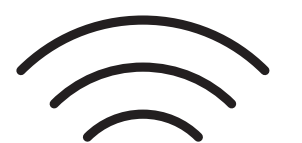

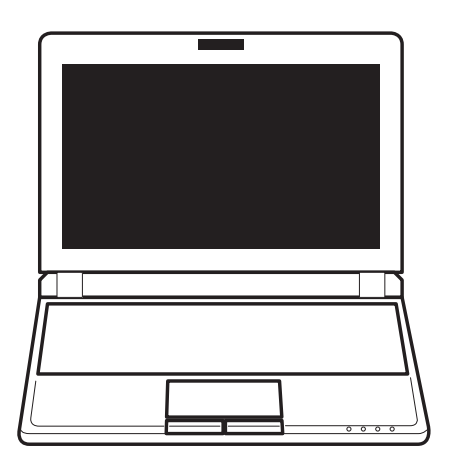

#### **Collegamento PC**

Procedere come segue:

- 1. Accertarsi che il parametro "Wireless" della stampante sia impostato su ON (vedere par. 5.4) e la stampante sia accesa.
- 2. Abilitare il bluetooth® ed eseguire dal PC la ricerca dei dispositivi disponibili.
- 3. Se Q3X è nel raggio del PC, essa viene identificata come dispositivo Bluetooth® Q3x\_<mac address>.
- 4. Selezionare dal PC il dispositivo Bluetooth® Q3x\_<mac address> per eseguire l'associazione.
- 5. Selezionare l'opzione di associazione che richiede l'inserimento del codice.
- 6. Immettere il PIN che per Q3X è '1234'.
- 7. Ora si può stampare dal PC senza fili su Q3X.

NOTA: Una volta che l'associazione (pairing) tra host e Q3X è stata fatta, non è più necessario rieseguirla neppure se viene interrotta la comunicazione (spegnimento, stand by, ecc.).

#### **Collegamento ad un dispositivo Android**

Accertarsi che il parametro "Wireless" della stampante sia impostato su ON (vedere par. 5.4) e la stampante sia accesa.

Per eseguire l'associazione con Q3X da un dispositivo Android seguire le seguenti istruzioni:

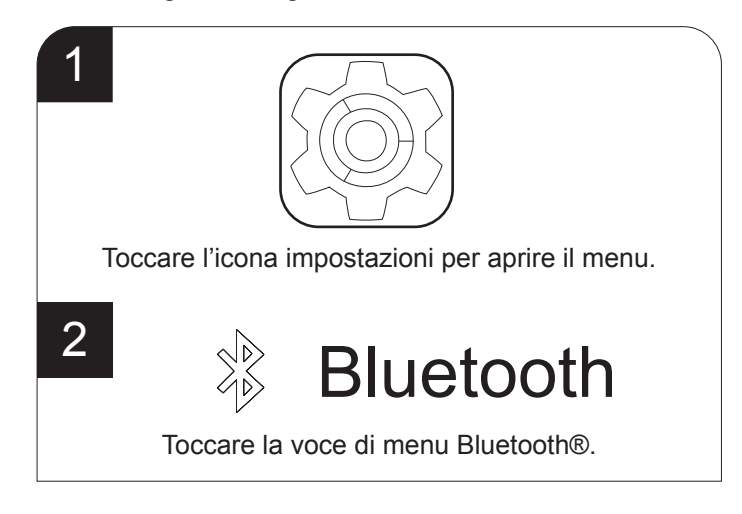

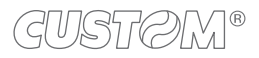

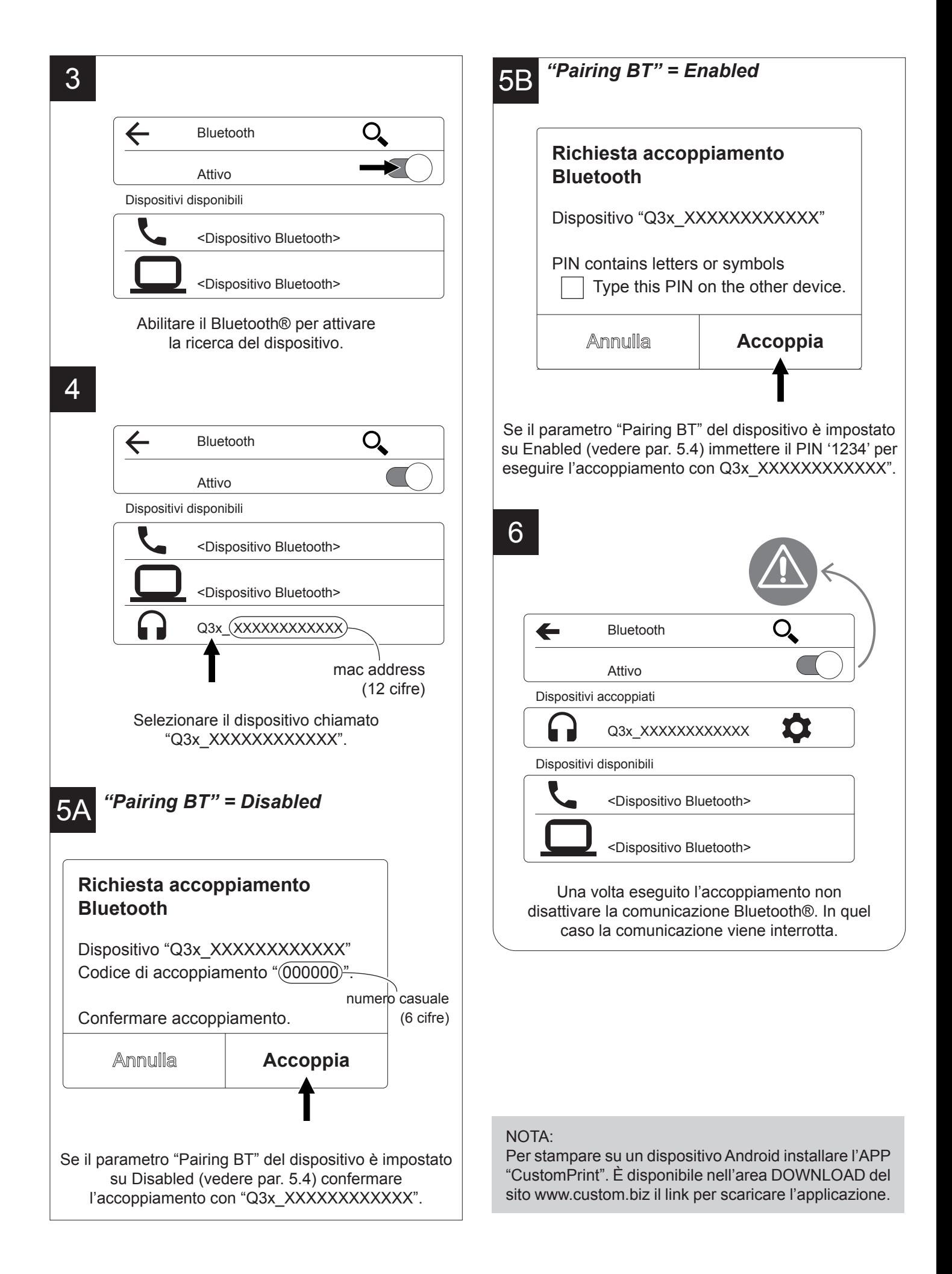

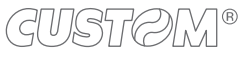

#### **Collegamento a un dispositivo iOS®**

Accertarsi che il parametro "Wireless" della stampante sia impostato su ON (vedere par. 5.4) e la stampante sia accesa.

Per eseguire l'associazione con Q3X da un dispositivo Apple® seguire le seguenti istruzioni:

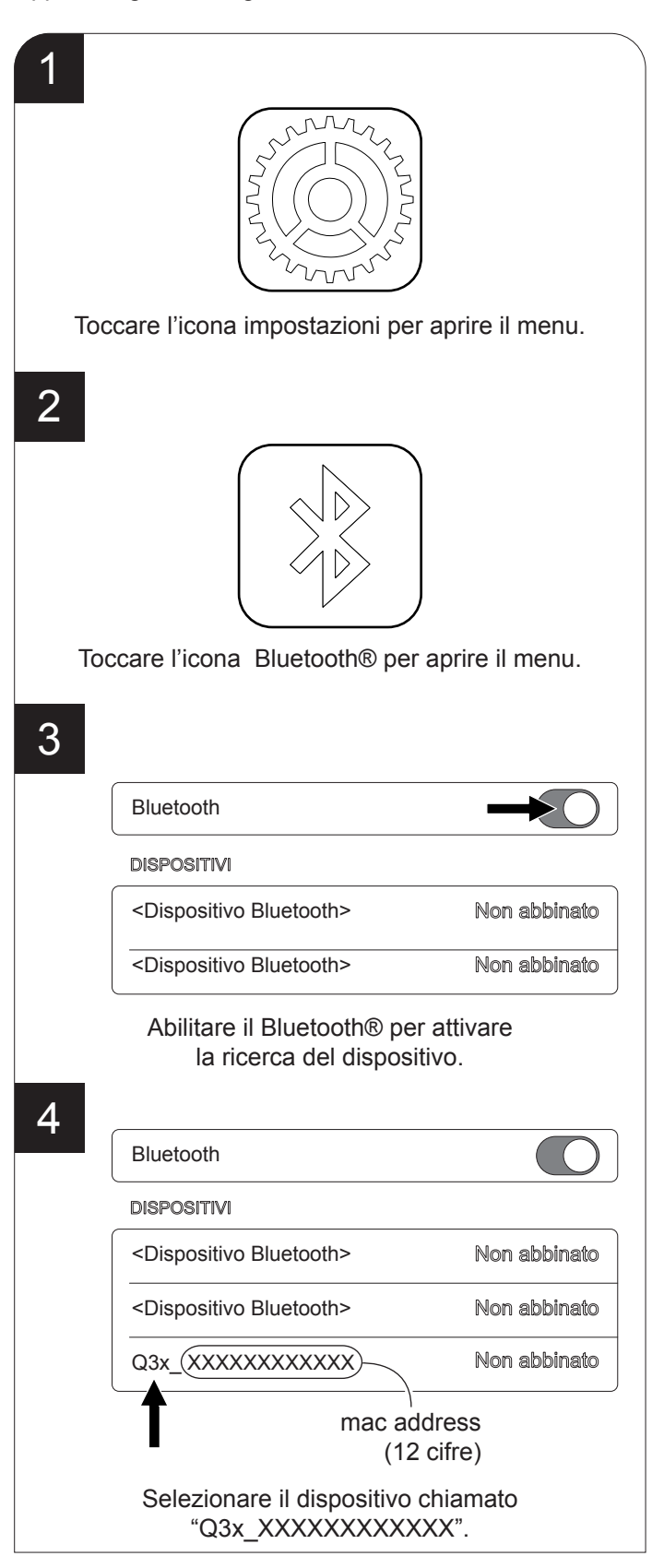

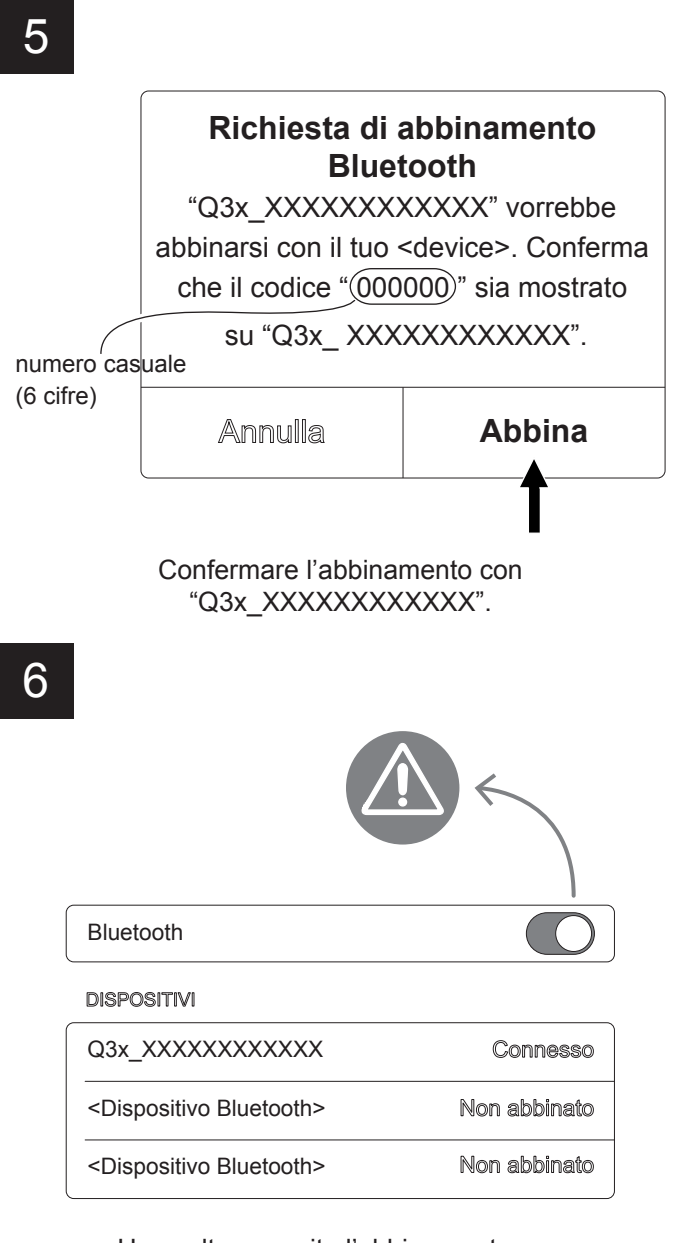

Una volta eseguito l'abbinamento non disattivare la comunicazione Bluetooth®. In quel caso la comunicazione viene interrotta.

#### NOTA:

Se il parametro "BT AutoReconnect" della stampante è impostato su "Disabled" (vedi par. 5.4) la funzione di associazione (pairing) va sempre eseguita ogni volta che viene interrotta la comunicazione (spegnimento, stand by, ecc.)

#### NOTA:

Per stampare su un dispositivo Apple® installare l'APP "CustomPrint". È disponibile nell'area DOWNLOAD del sito www.custom.biz il link per scaricare l'APP.

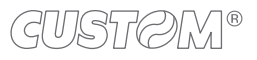

#### **Collegamento a un dispositivo Windows Phone**

Accertarsi che il parametro "Wireless" della stampante sia impostato su ON (vedere par. 5.4) e la stampante sia accesa.

Per eseguire l'associazione con Q3X da un dispositivo

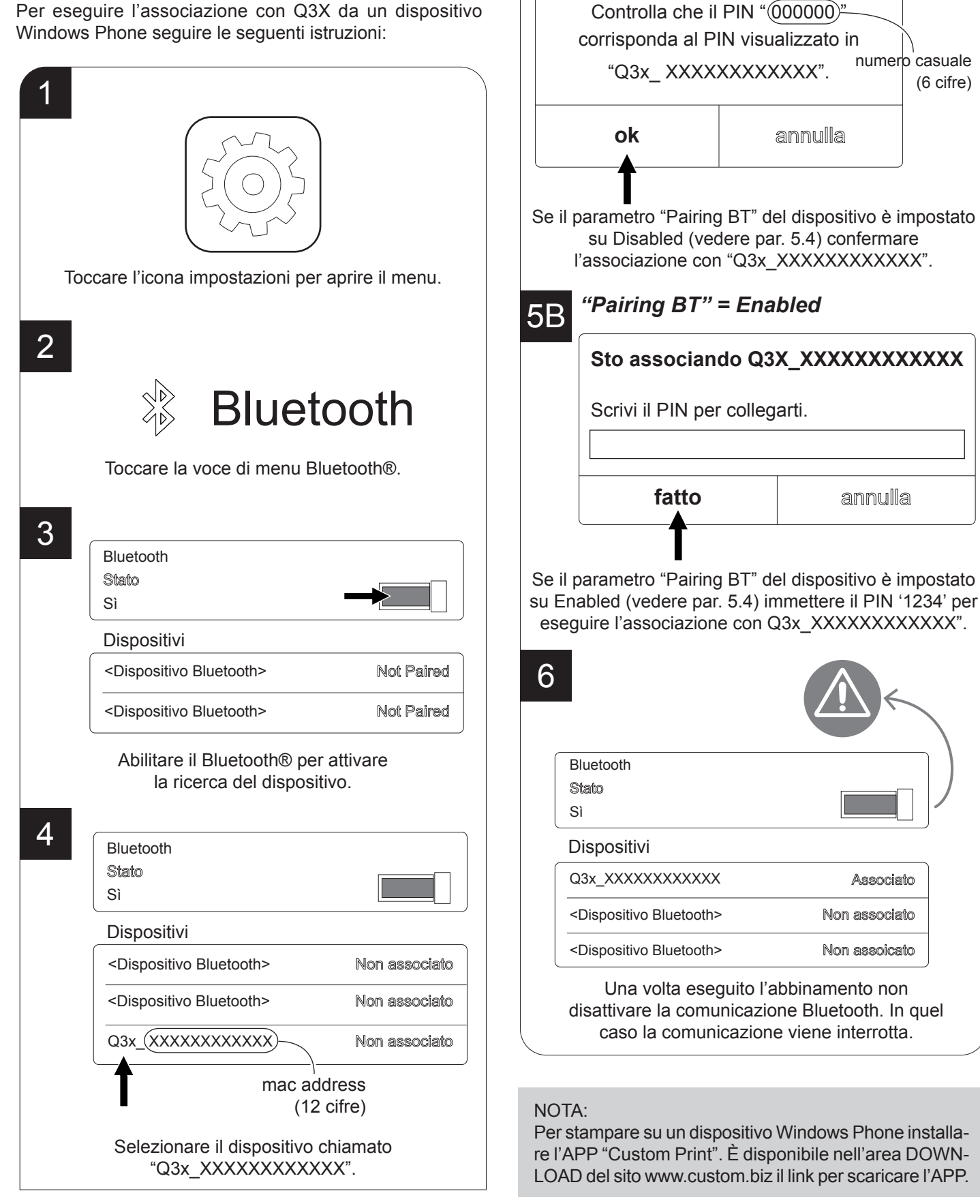

5A *"Pairing BT" = Disabled*

**Accessorio da associare**

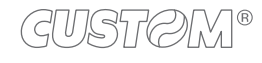

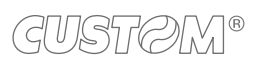

# <span id="page-32-0"></span>5 CONFIGURAZIONE

# **5.1 Procedura di conigurazione**

Per accedere alla procedura di configurazione e stampare uno scontrino con i parametri di funzionamento del dispositivo, seguire le seguenti istruzioni.

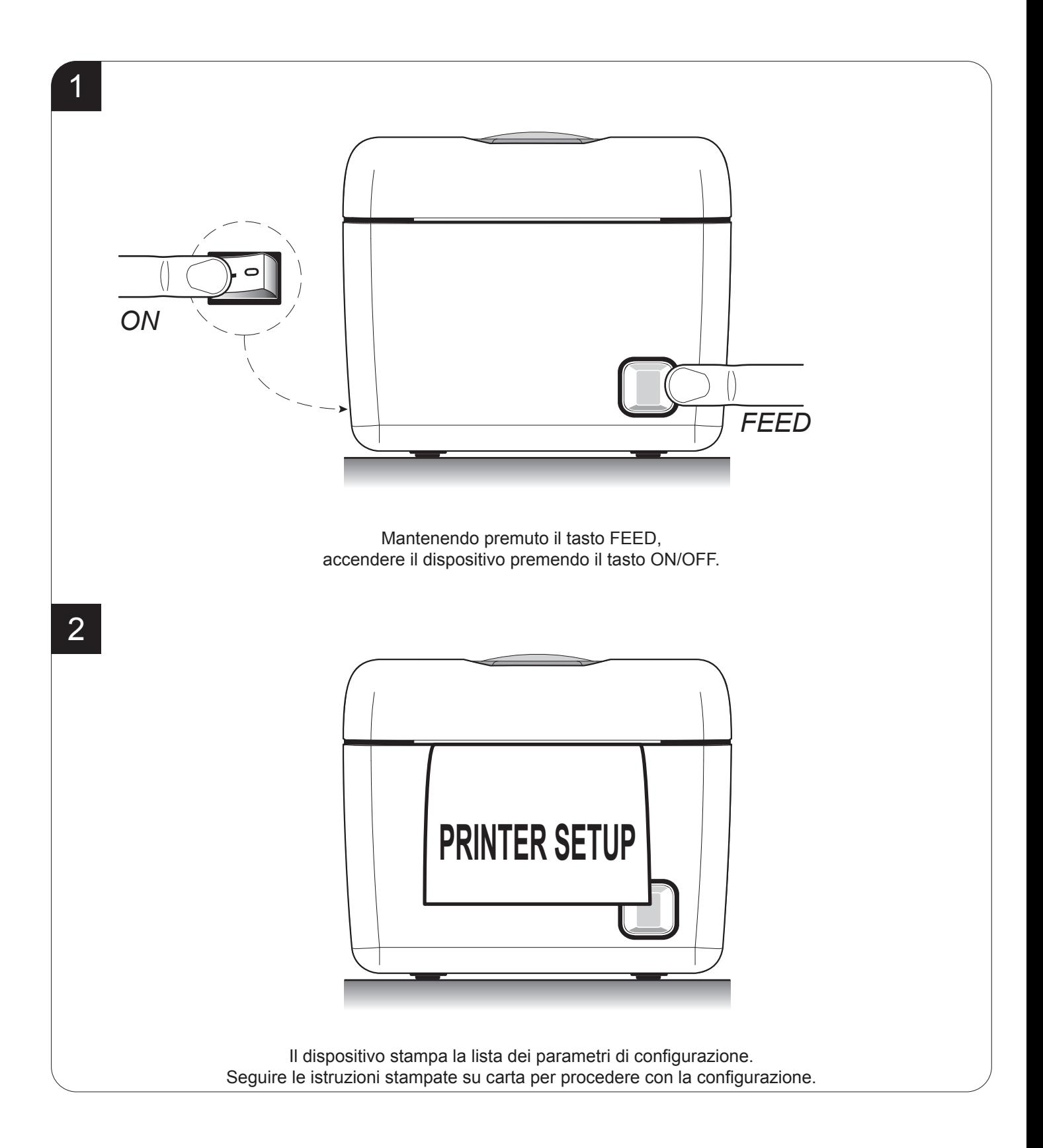

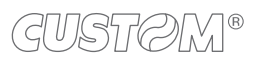

# <span id="page-33-0"></span>**5.2 Report di setup**

La figure seguenti mostrano i report di setup del dispositivo. I valori dei parametri riportati in figura sono valori d'esempio; per l'elenco e la descrizione dei parametri del dispositivo fare riferimento ai paragrai successivi.

#### **Q3X (modelli standard)**

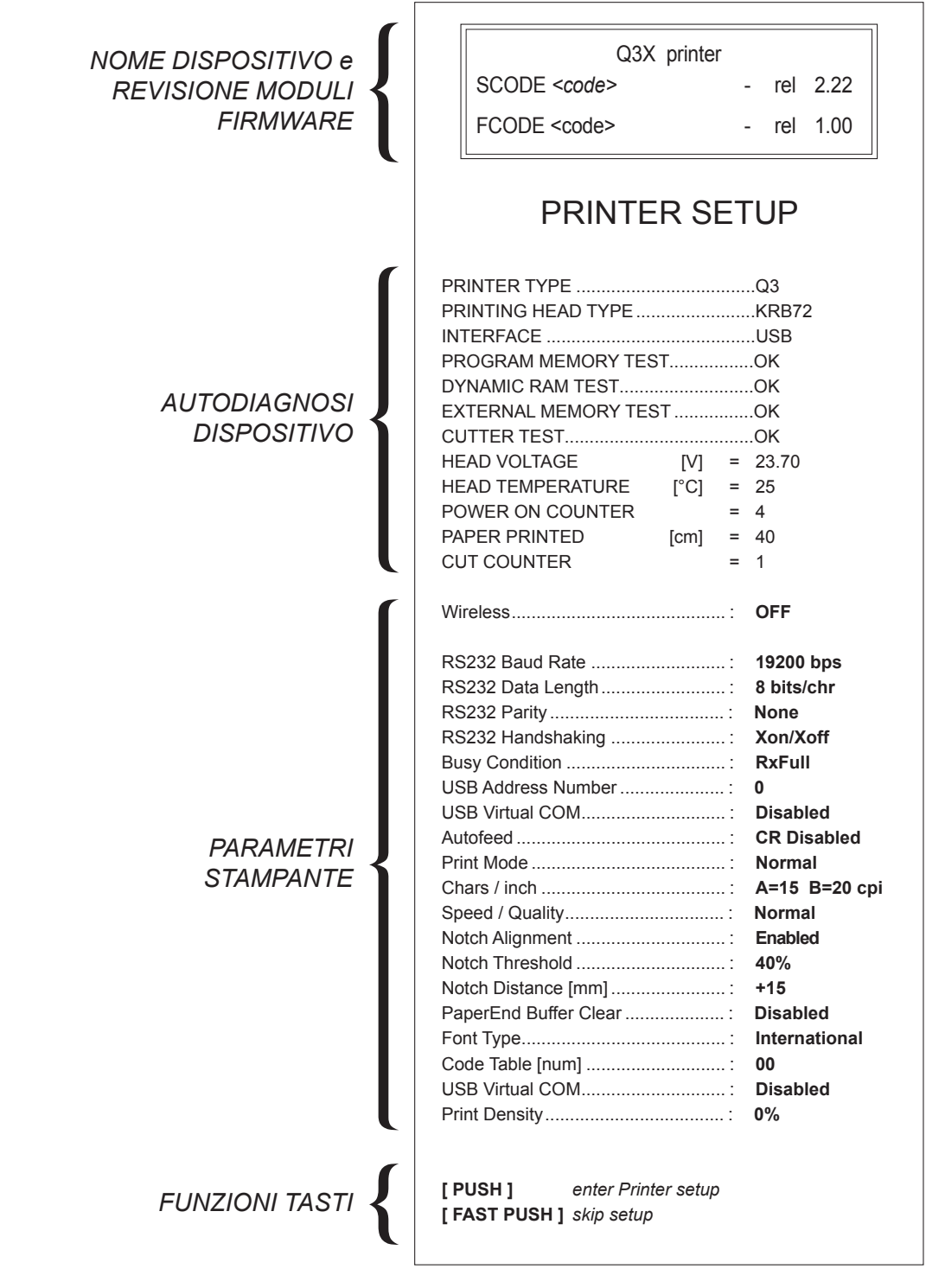

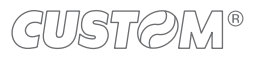

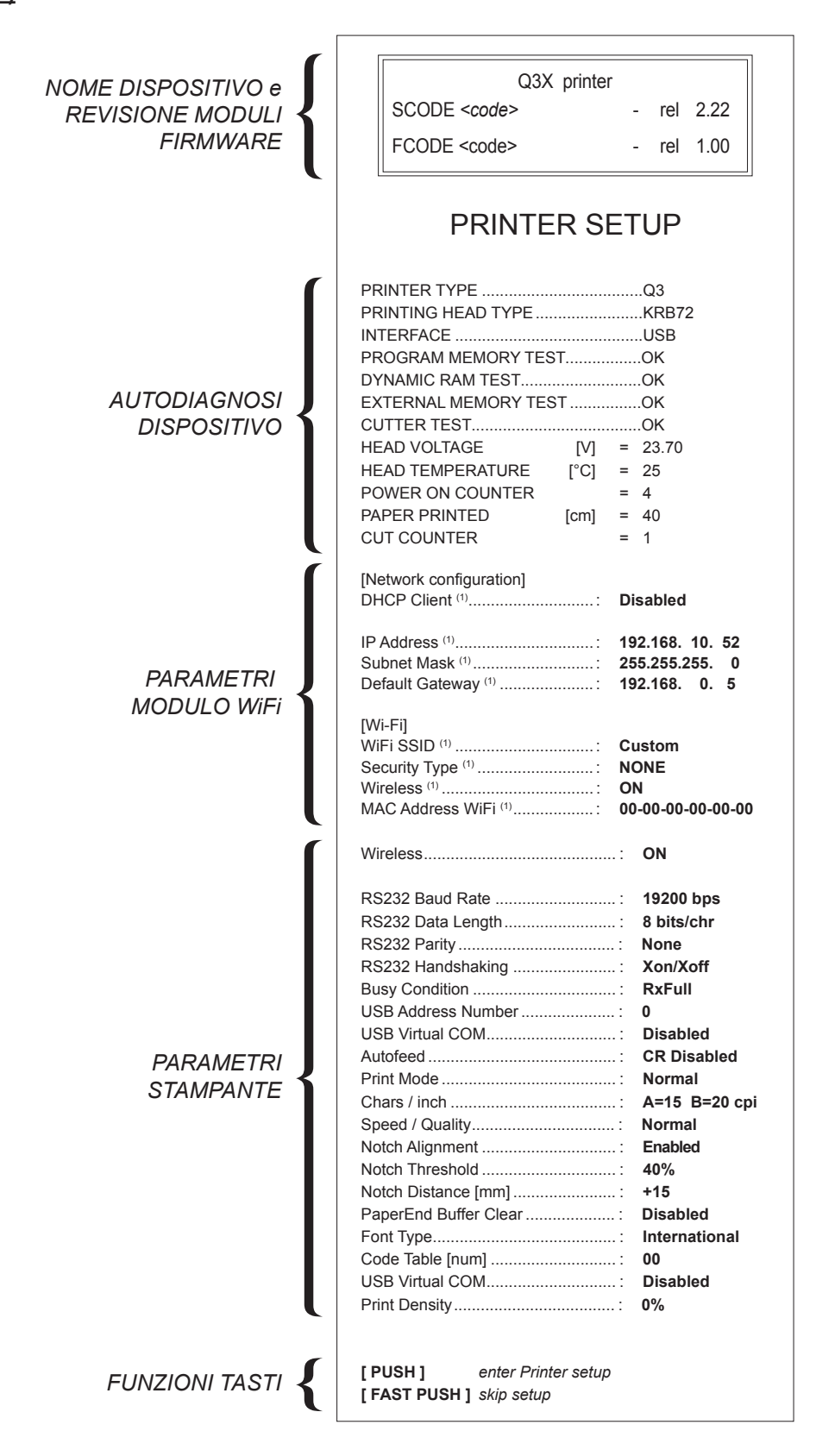

NOTA:

(1) : Per conigurare i parametri di comunicazione WiFi del dispositivo utilizzare il tool "CePrinterSet" scaricabile dalla sezione DOWNLOAD del sito www.custom.biz.

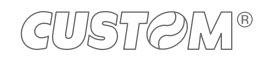

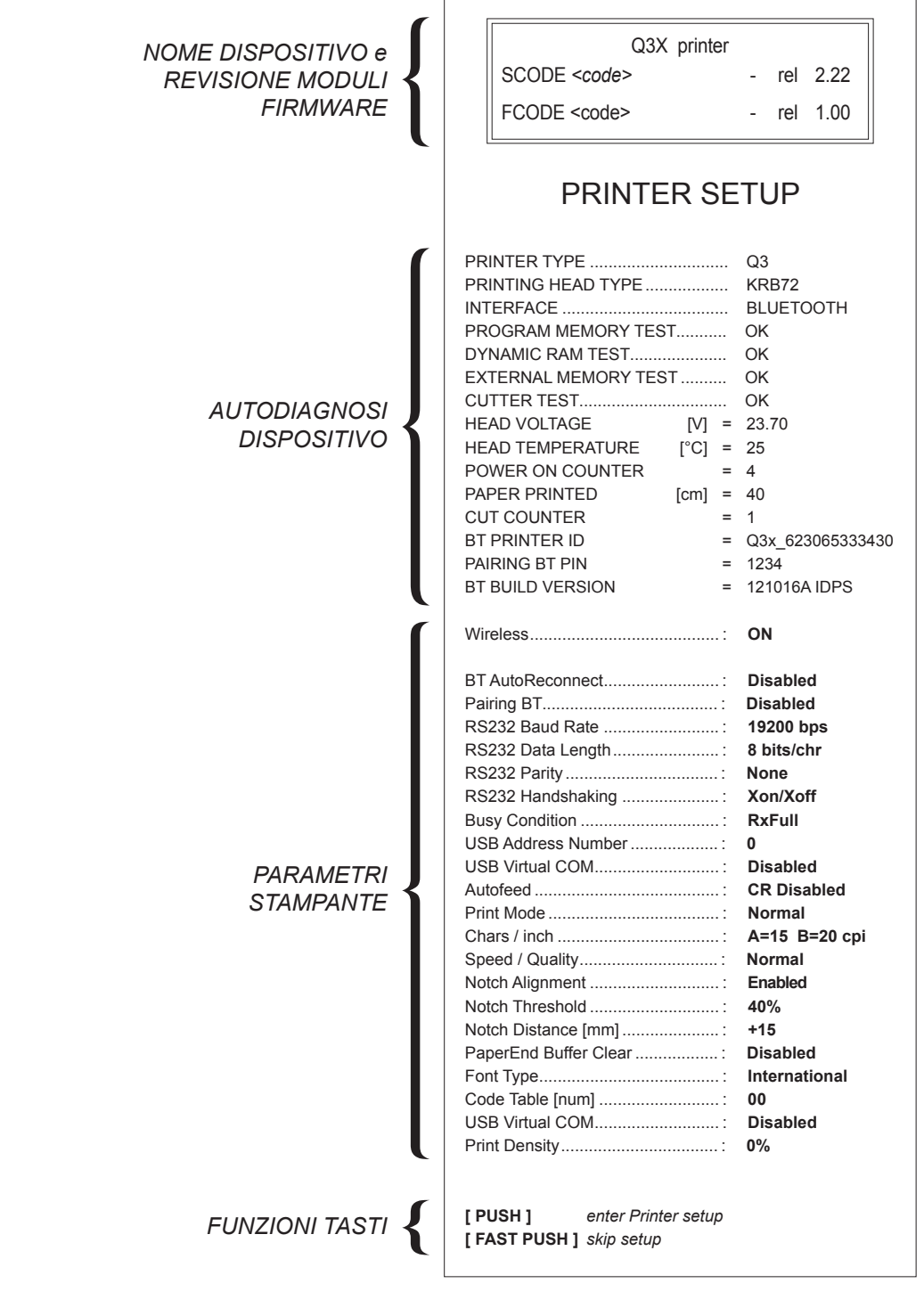

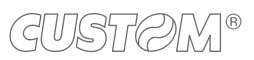
### **5.3 Autodiagnosi**

Il dispositivo segnala le condizioni di funzionamento nella stampa di configurazione in cui accanto al nome delle parti visualizzate vengono riportate le seguenti indicazioni

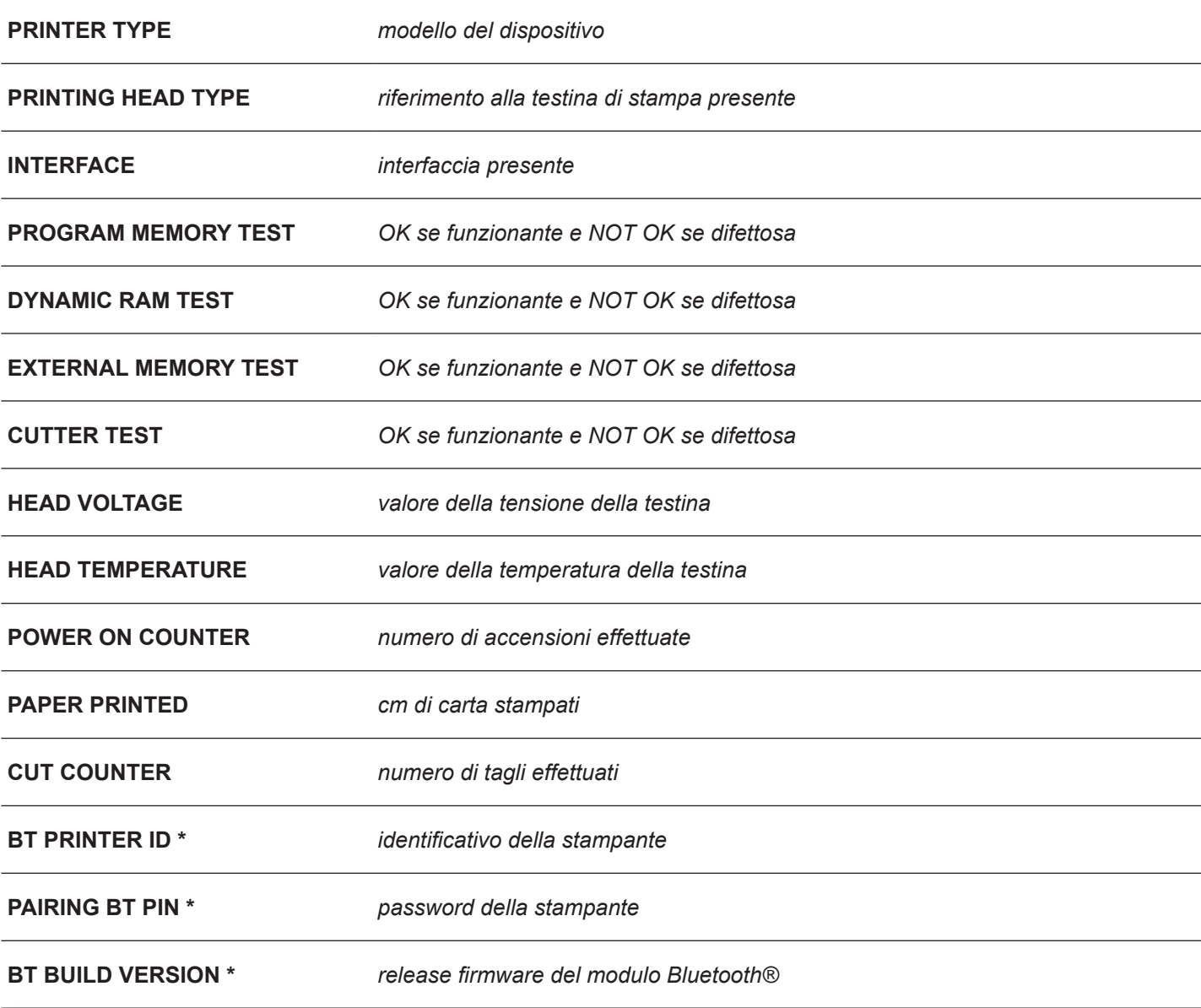

### **5.4 Parametri stampante**

Il dispositivo permette la conigurazione dei parametri elencati nella seguente tabella.

I valori indicati con il simbolo <sup>D</sup> sono i valori impostati di default.

I settaggi eseguiti rimangono attivi anche dopo lo spegnimento del dispositivo e vengono salvati in memoria non volatile.

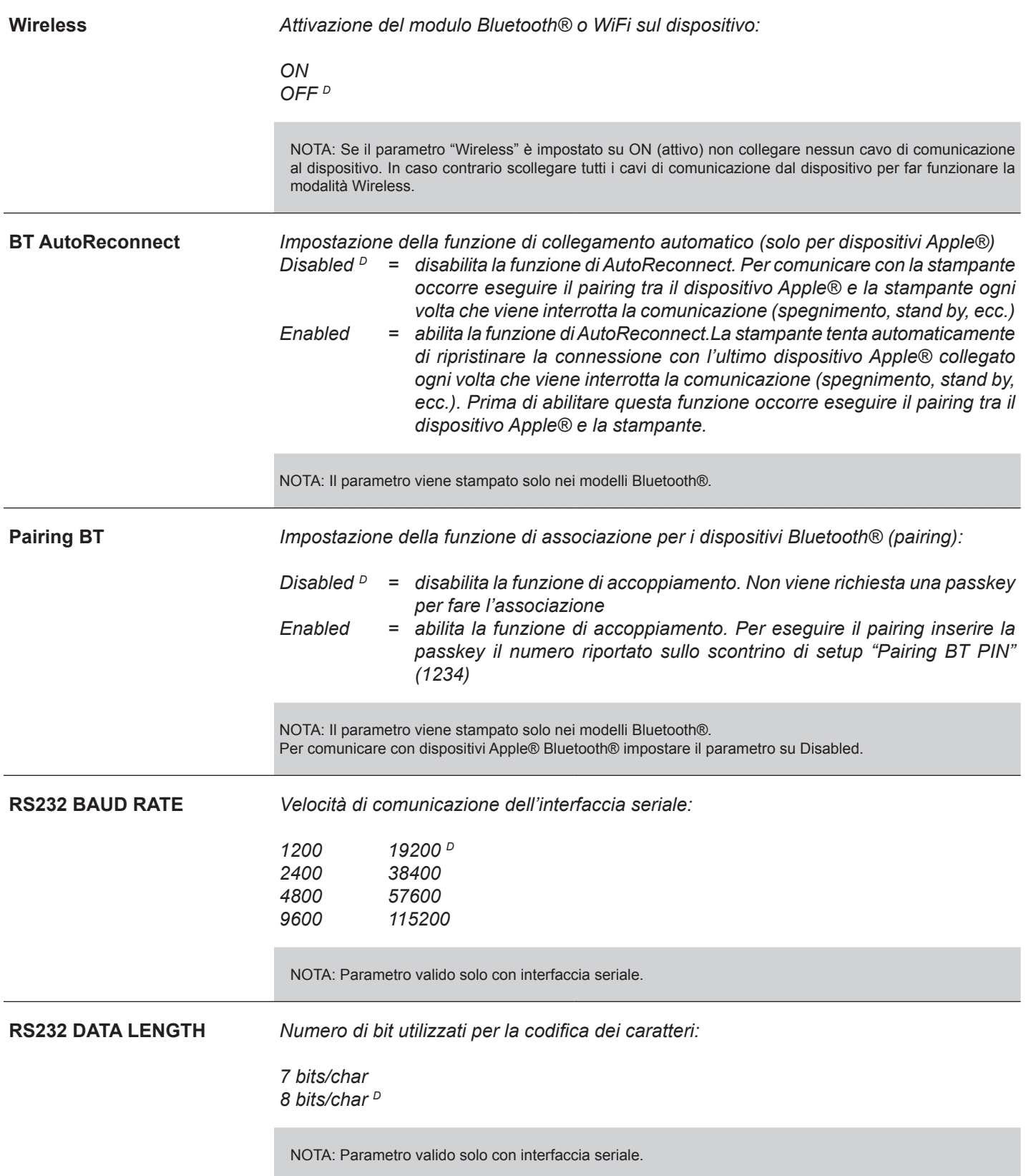

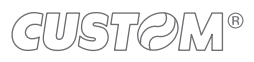

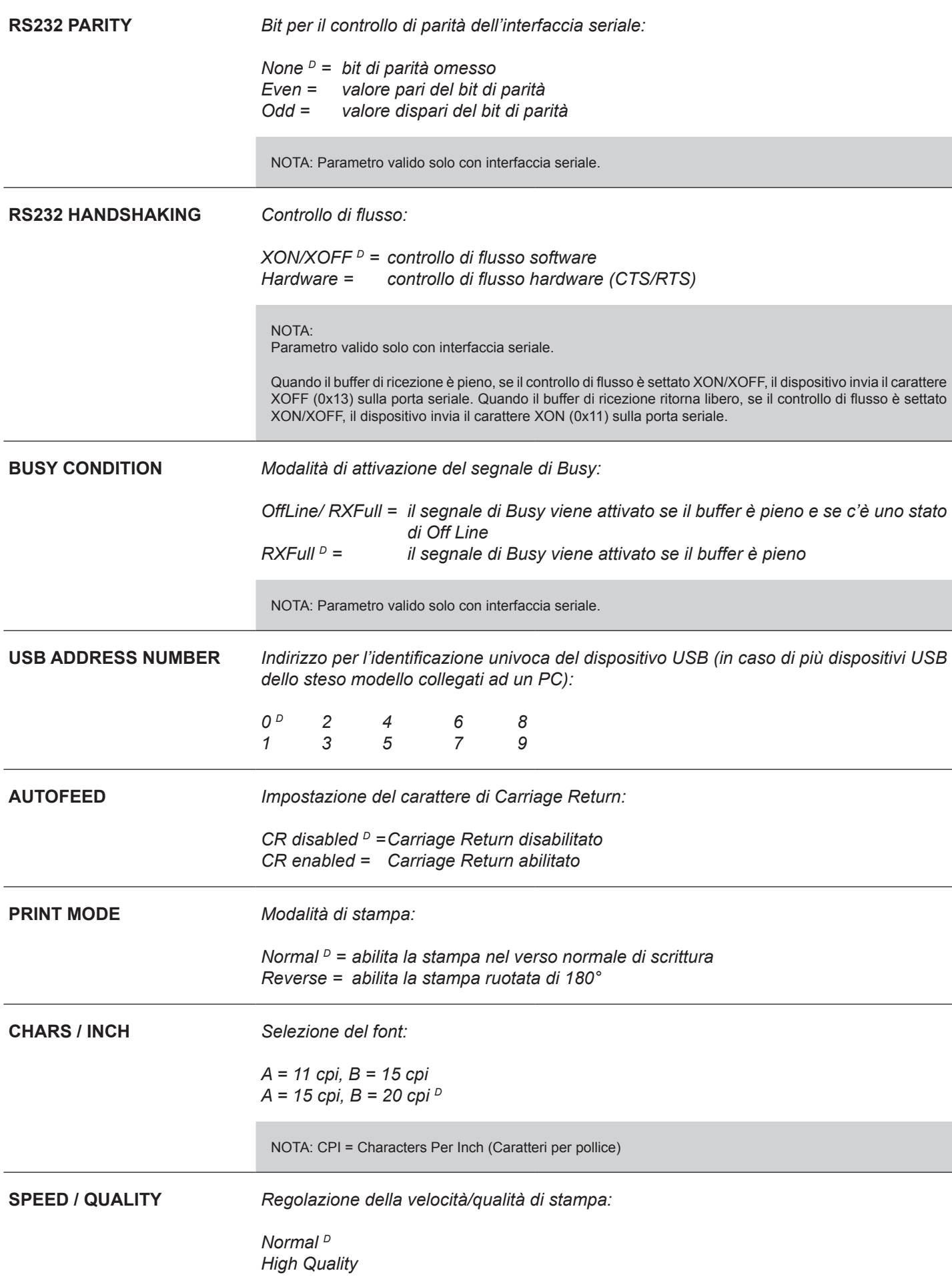

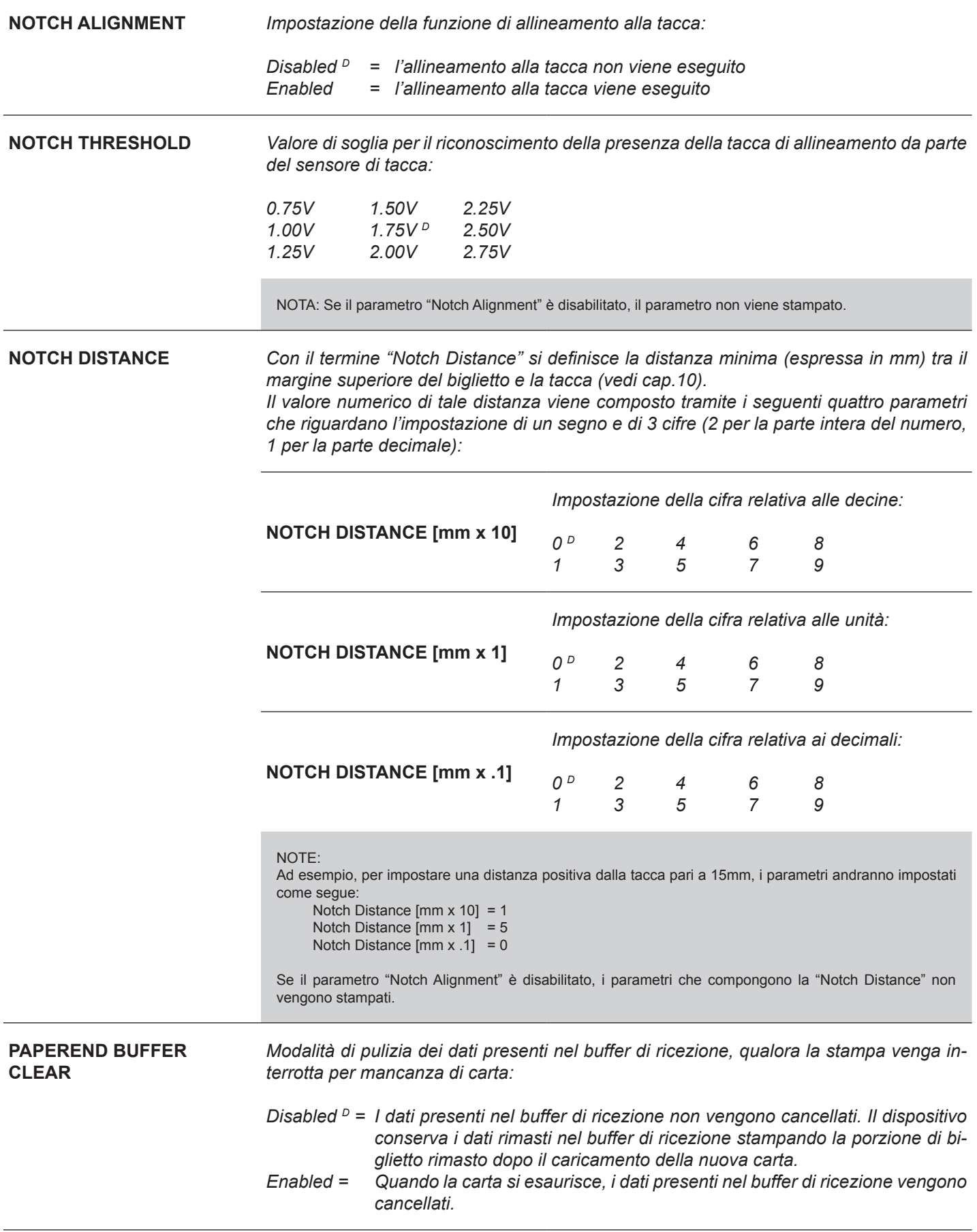

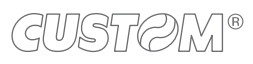

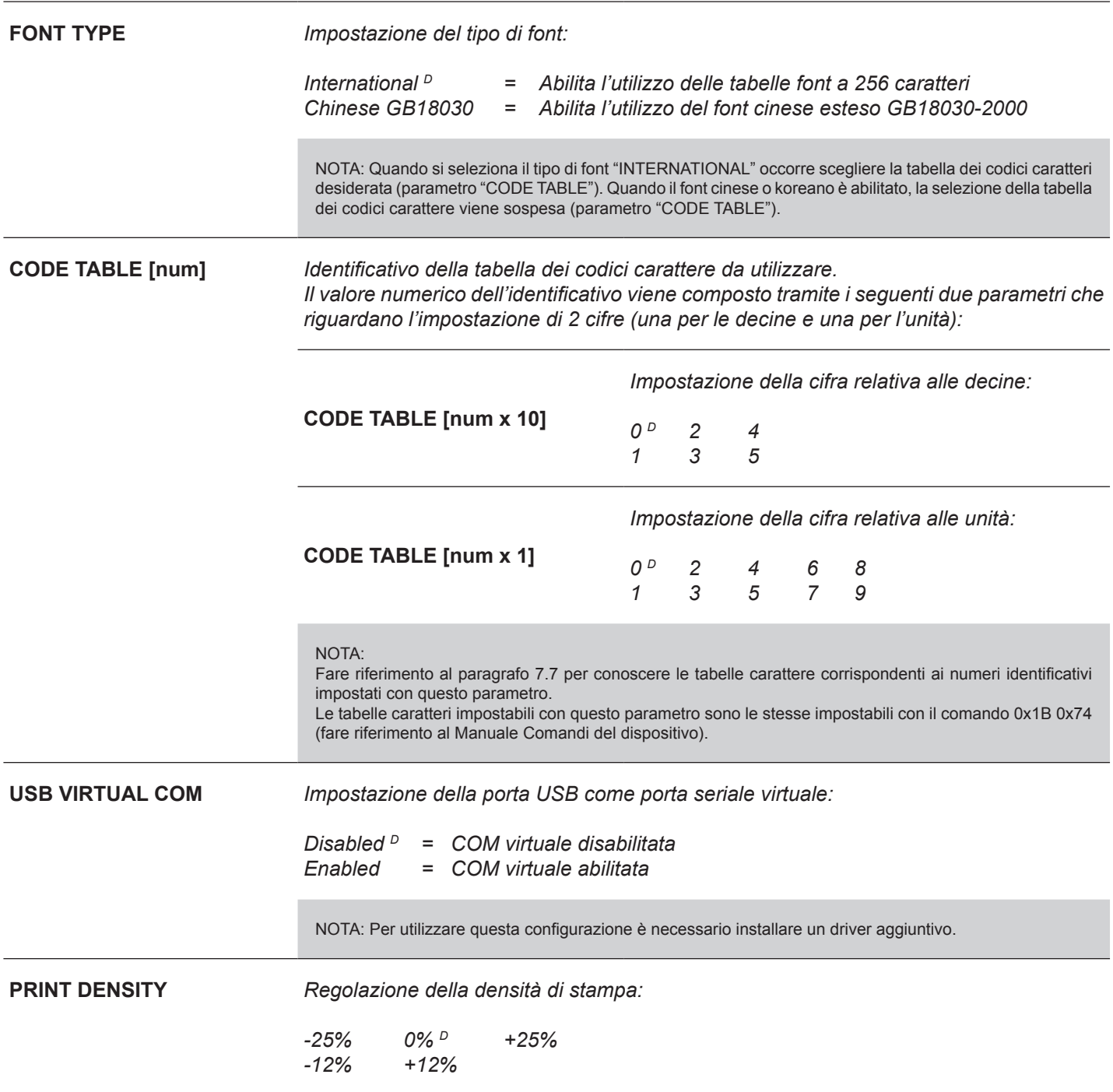

### **5.5 Hexadecimal dump**

Questa funzione viene utilizzata per la diagnosi dei caratteri ricevuti dalla porta di comunicazione; i caratteri vengono stampati come codice esadecimale ed il corrispondente codice Ascii (vedi figura seguente) preceduti all'inizio di ogni riga da un contatore in esadecimale che indica il numero di byte ricevuti.

Durante la fase di accensione, se si tiene premuto il tasto FEED la stampante entra nella procedura di autotest e stampa il report sul setup. Finché non viene premuto un tasto o non vengono ricevuti dei caratteri dalla porta di comunicazione la stampante rimane in attesa nella modalità di Hexadecimal dump. Per ogni carattere inviato lo scontrino riporta l'indicazione del valore esadecimale e ASCII (se il buffer di ricezione è pieno, i caratteri sono sottolineati). Di seguito è riportato un esempio di stampa dell' Hexadecimal dump :

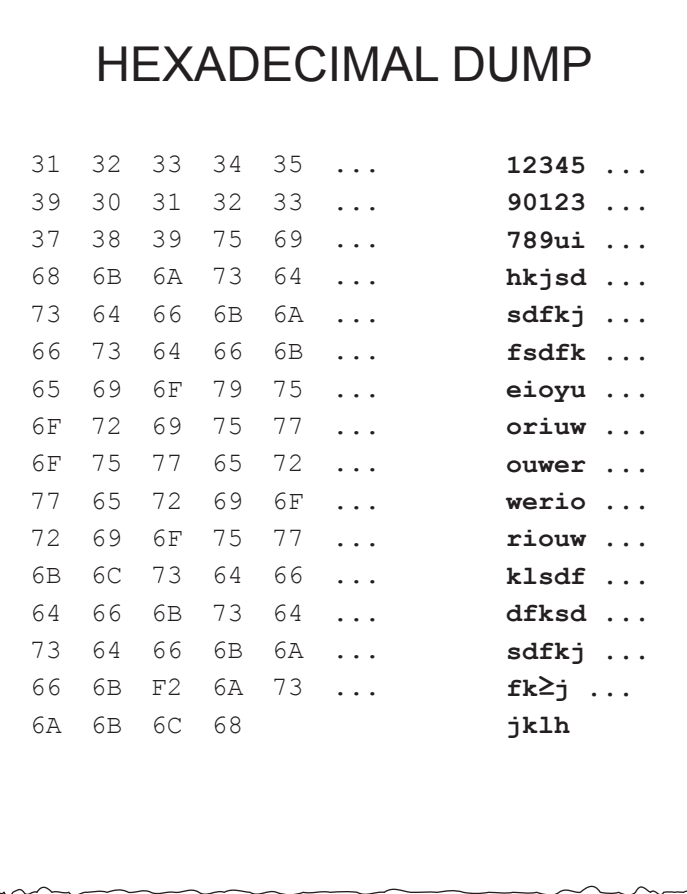

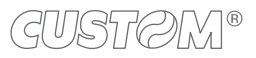

## 6 MANUTENZIONE

## **6.1 Inceppamento carta**

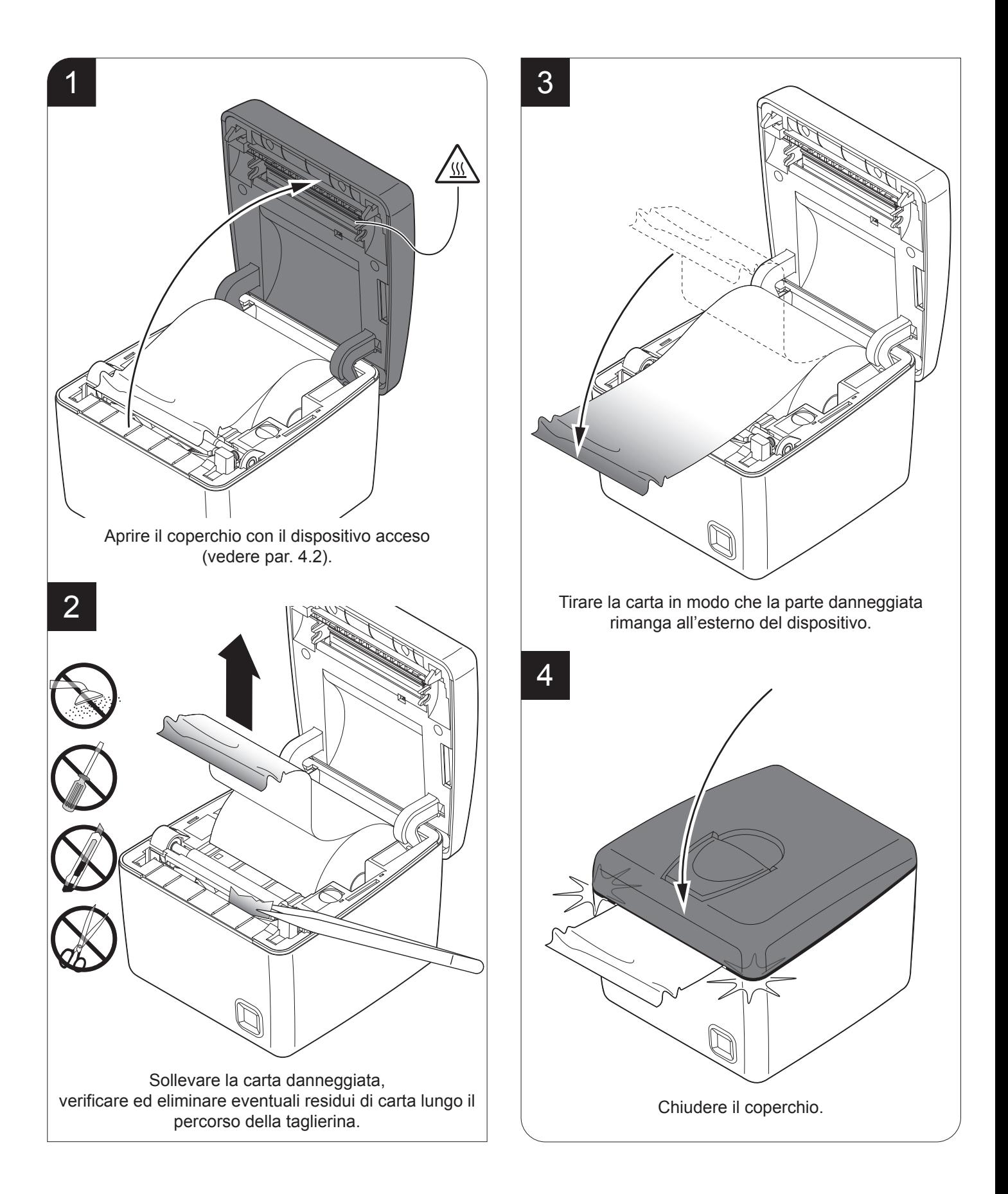

### **6.2 Pianiicazione pulizia**

La pulizia regolare del dispositivo mantiene la qualità di stampa e ne prolunga la durata nel tempo. La tabella seguente riporta la pianificazione consigliata per la pulizia.

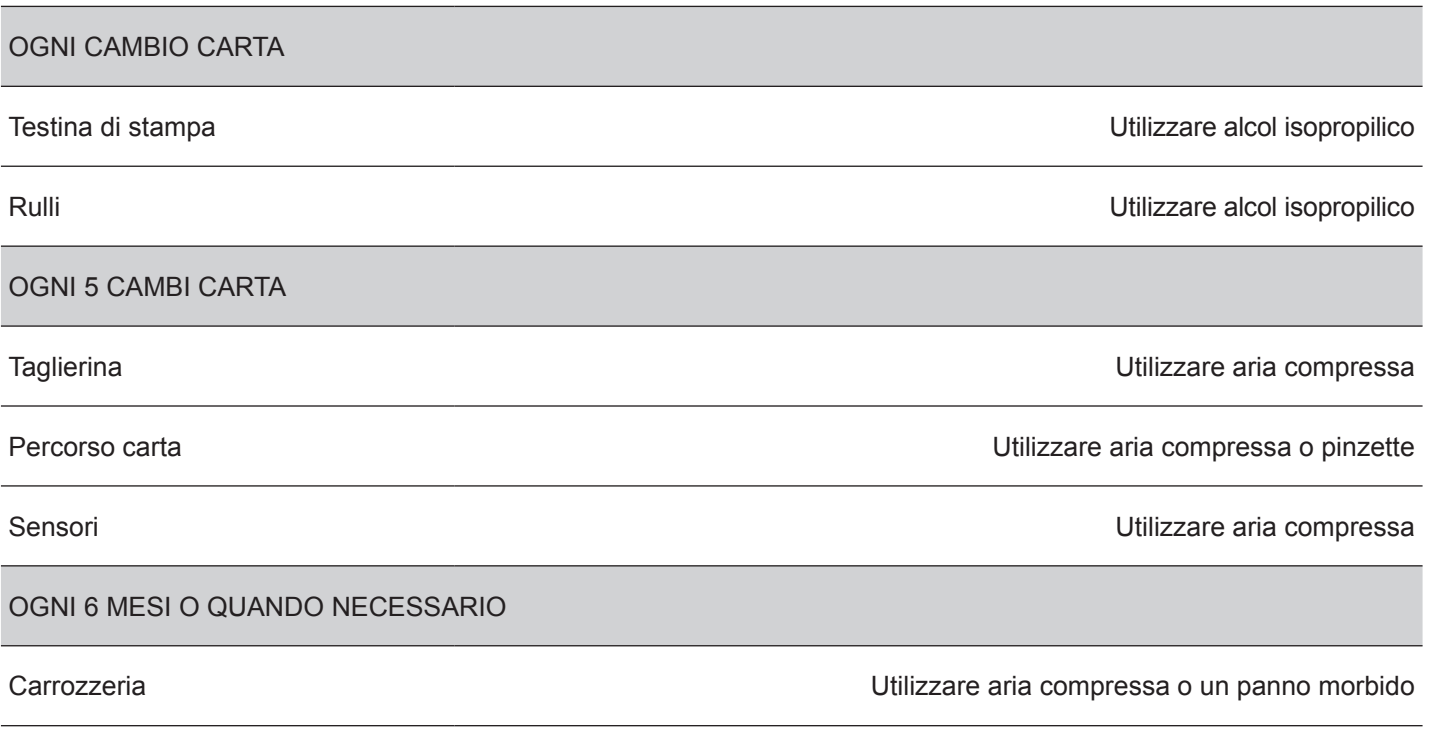

Per le procedure specifiche, vedere le pagine successive.

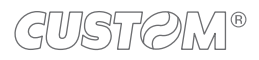

### **6.3 Pulizia**

Per le operazioni di pulizia periodica del dispositivo, fare riferimento alle istruzioni seguenti.

#### **Sensori**

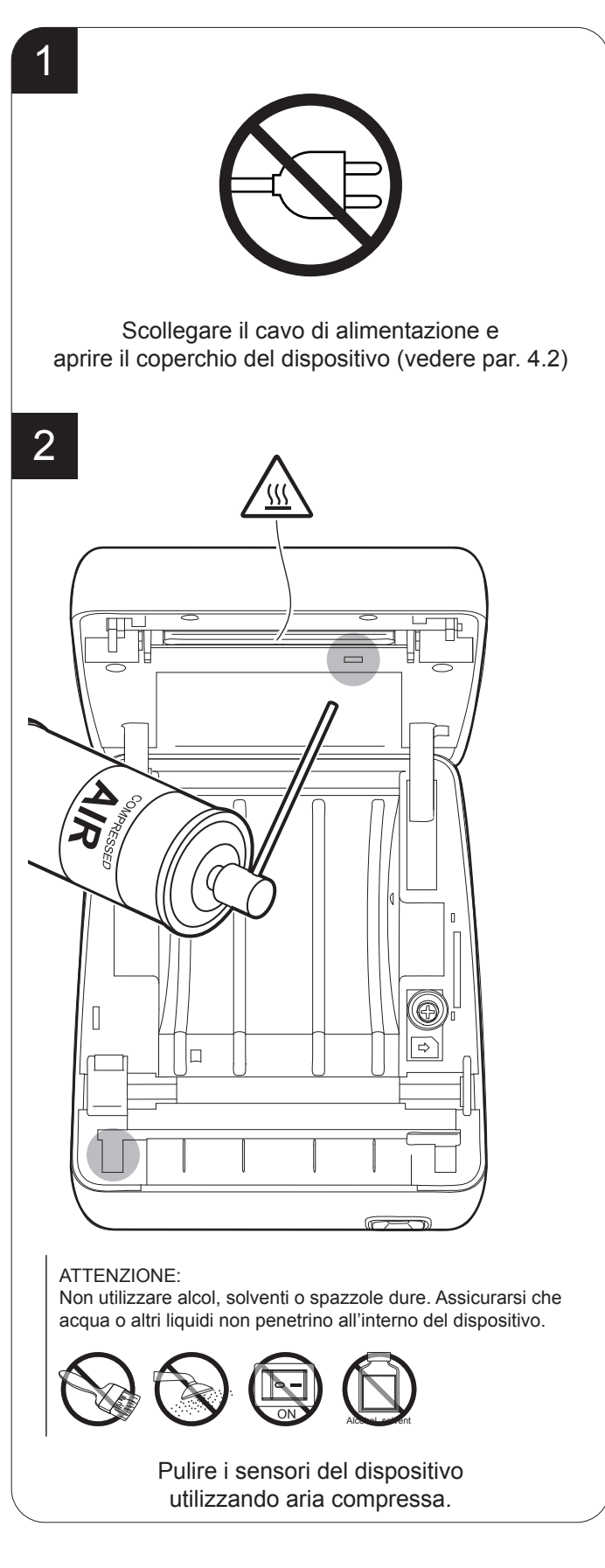

#### **Percorso carta**

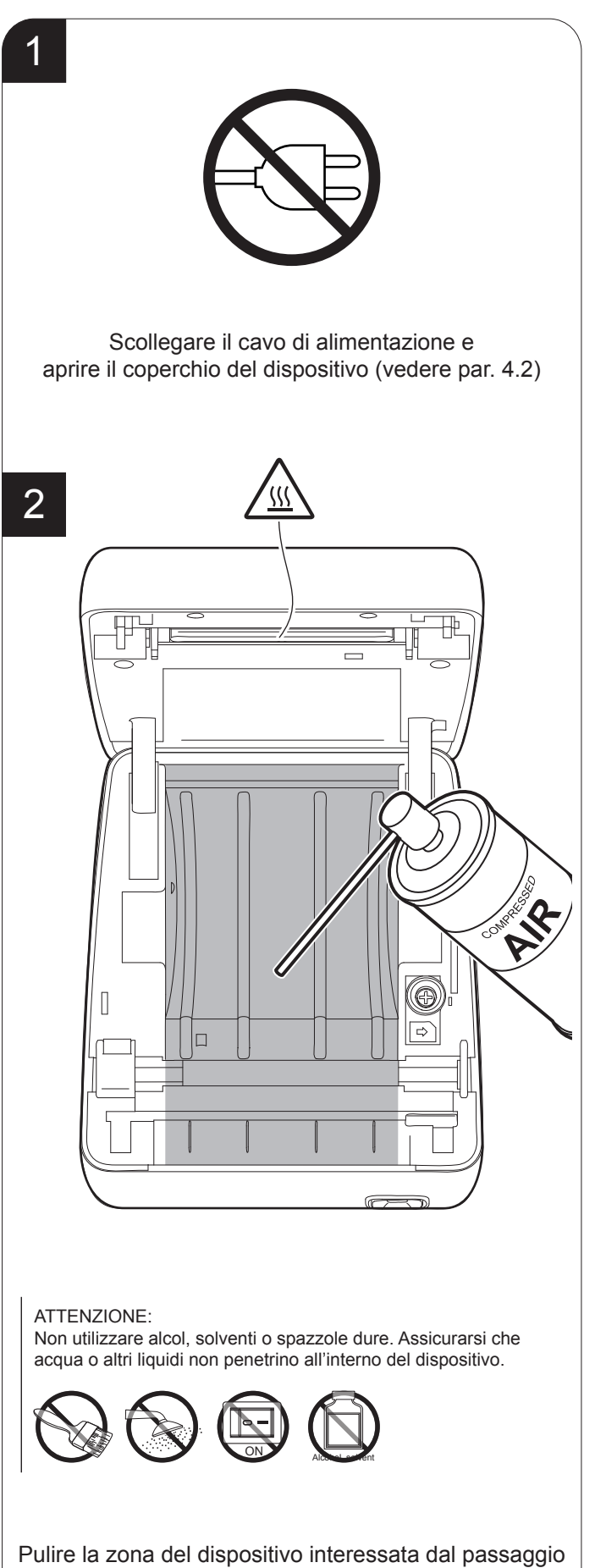

della carta utilizzando aria compressa.

#### **Testina di stampa**

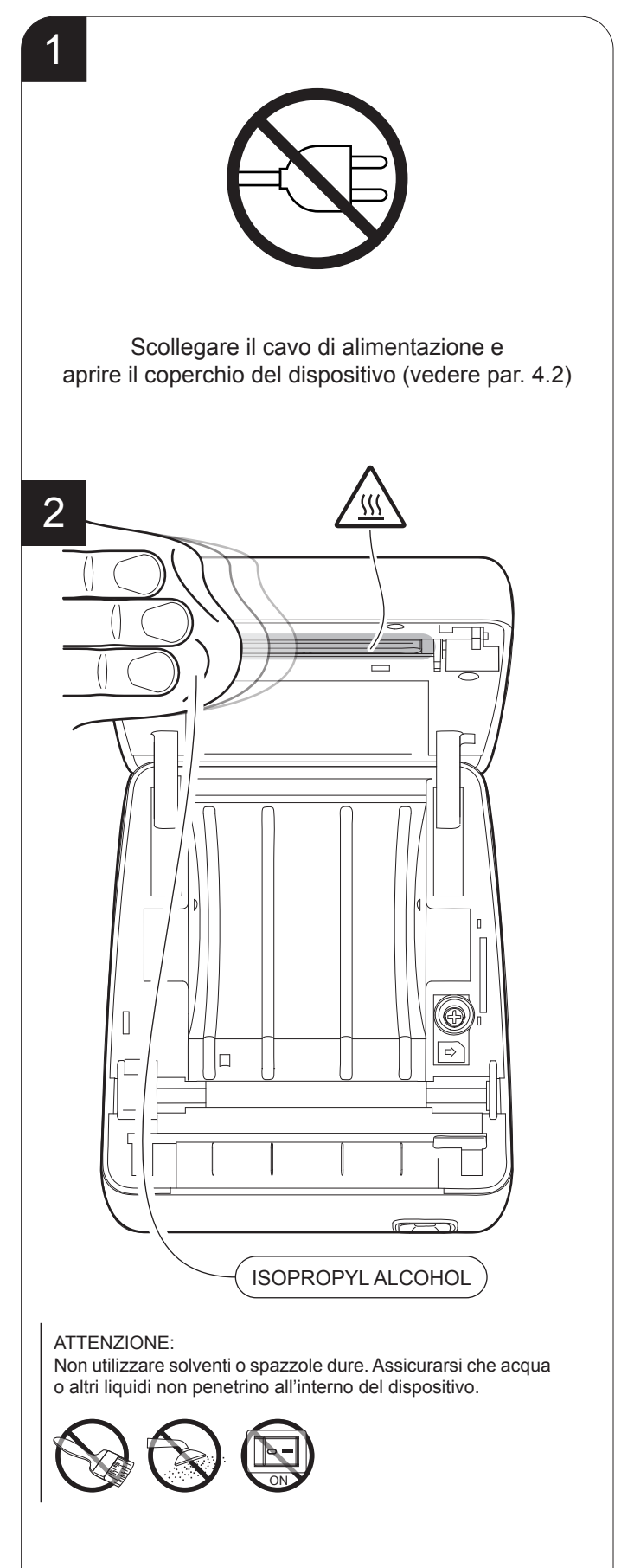

Pulire la testina di stampa utilizzando un panno antigraffio imbevuto di alcol isopropilico.

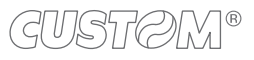

#### **Rullo di stampa**

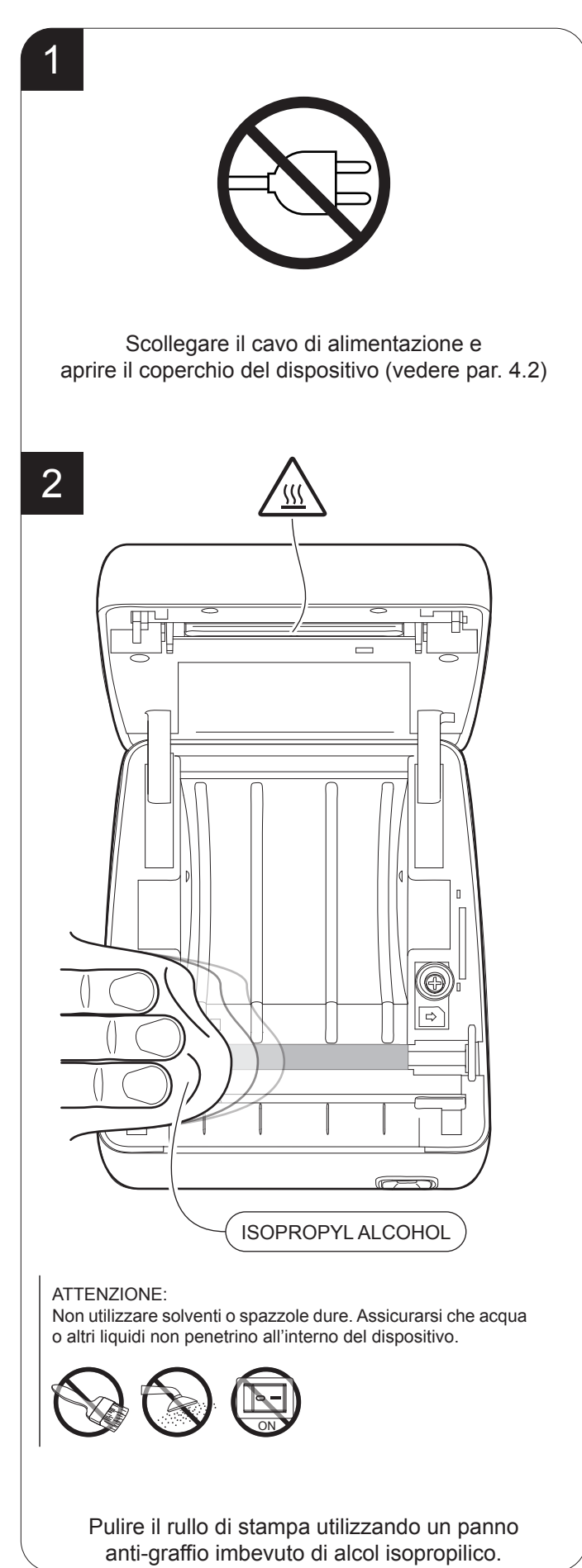

#### **Carrozzeria**

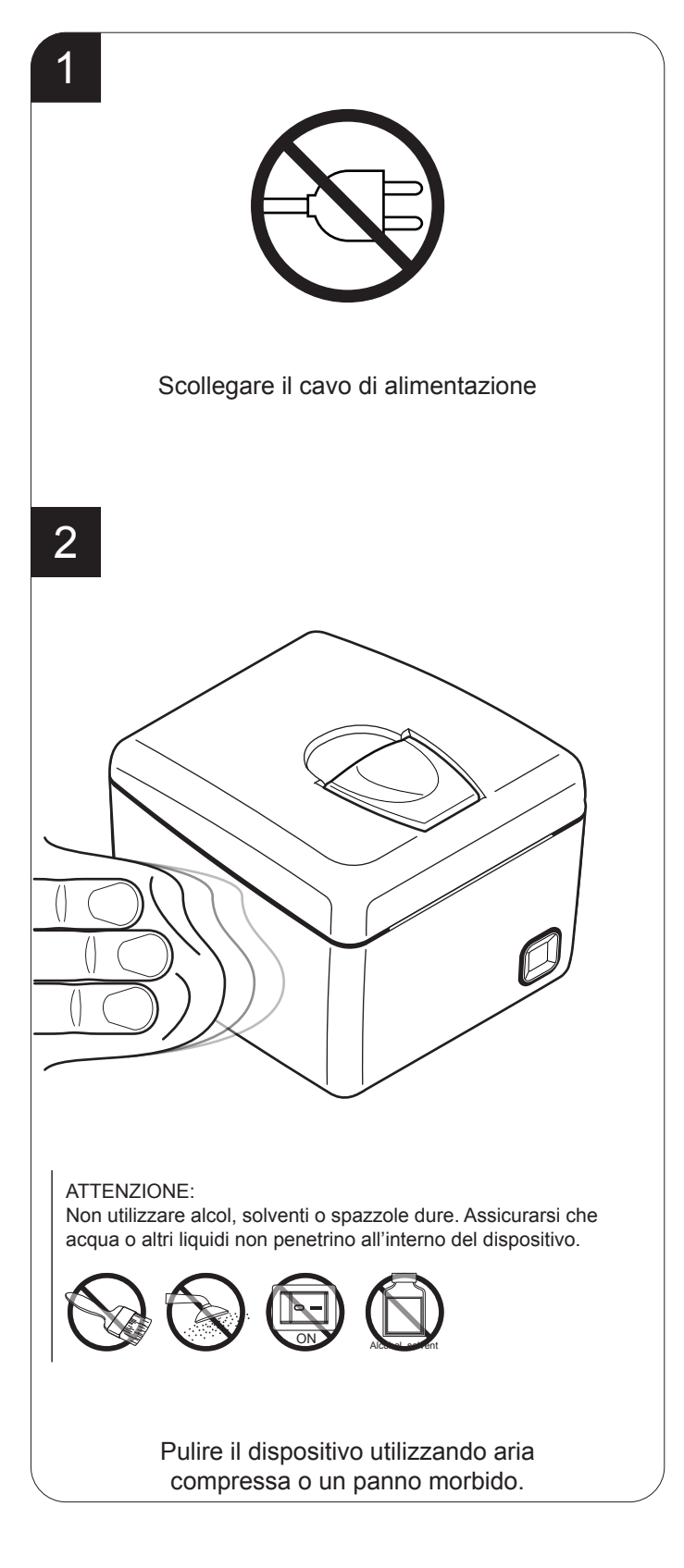

#### **Taglierina**

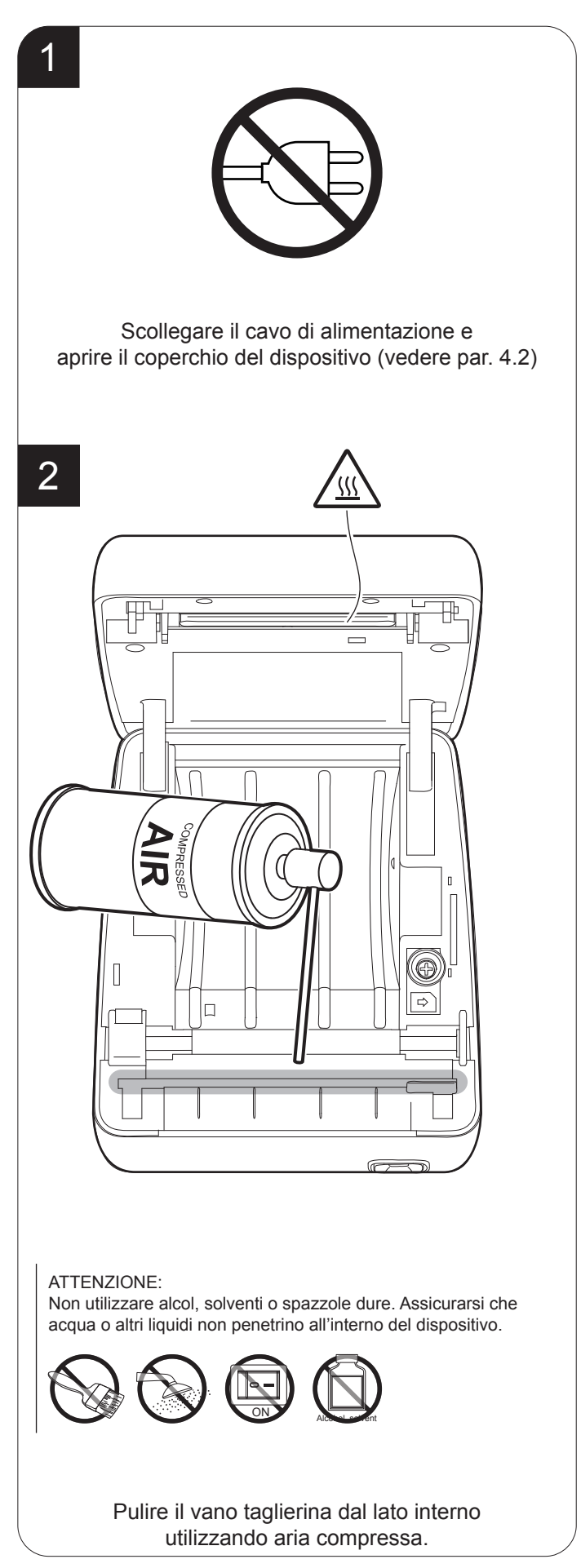

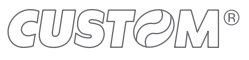

### **6.4 Aggiornamento irmware**

ATTENZIONE: Durante la comunicazione tra PC/dispositivo per l'aggiornamento del firmware è severamente vietato disconnettere il cavo di comunicazione o togliere alimentazione a uno dei dispositivi per non compromettere il corretto funzionamento del dispositivo.

#### NOTA:

La versione firmware più aggiornata del dispositivo è disponibile nell'area DOWNLOAD del sito www.custom. biz.

Installare sul PC utilizzato per l'upgrade il software UPGCEPRN disponibile nell'area DOWNLOAD del sito www.custom.biz.

#### **AGGIORNAMENTO VIA SERIALE**

Procedere come segue:

- 1. Prendere nota del codice prodotto (14 cifre) riportato sull'etichetta del dispositivo (vedi par. 2.3).
- 2. Collegarsi al sito www.custom.biz e scaricare la versione irmware adatta dall'area DOWNLOAD.
- 3. Eseguire la stampa del SETUP (vedi capitolo 5).
- 4. Spegnere il dispositivo.
- 5. Collegare il dispositivo al PC mediante cavo seriale (vedi paragrafo 3.2).
- 6. Accendere il dispositivo.
- 7. Avviare il software UPGCEPRN.
- 8. Selezionare il percorso del file di aggiornamento .PSW:

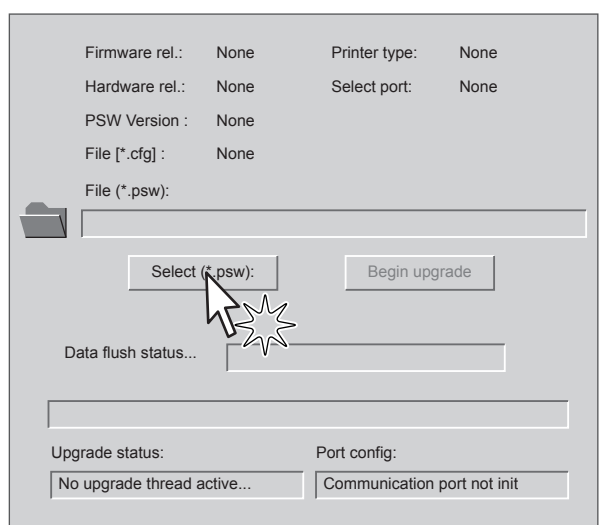

9. Selezionare la porta seriale di comunicazione (es. COM1):

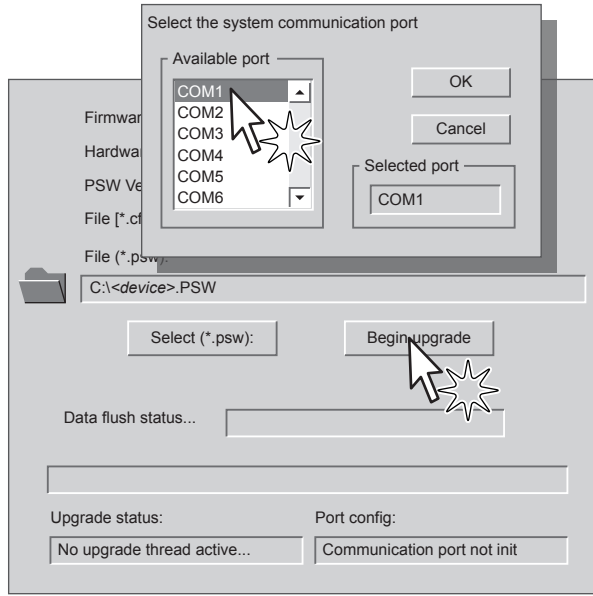

- 10. Viene eseguita automaticamente la rilevazione/impostazione dei parametri seriali necessari alla comunicazione e l'aggiornamento ha inizio.
- 11. Dopo alcuni minuti un messaggio a video avverte che l'aggiornamento è terminato.

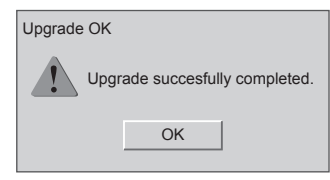

12. Eseguire nuovamente la stampa del SETUP per verificare la nuova release del firmware (vedi capitolo 5).

#### **AGGIORNAMENTO VIA USB**

#### ATTENZIONE:

Solo per la fase di aggiornamento del firmware, il collegamento tra PC e dispositivo deve essere eseguito in maniera diretta, senza cioè l'utilizzo di dispositivi HUB.

Solo per la fase di aggiornamento del firmware, non collegare o scollegare altri dispositivi USB.

NOTA: Per la comunicazione via USB è necessario installare sul PC il driver del dispositivo disponibile nell'area DOWNLOAD del sito www.custom.biz.

Procedere come segue:

- 1. Prendere nota del codice prodotto (14 cifre) riportato sull'etichetta del dispositivo (vedi par. 2.3).
- 2. Collegarsi al sito www.custom.biz e scaricare la versione irmware adatta dall'area DOWNLOAD.
- 3. Eseguire la stampa del SETUP (vedi capitolo 5).
- 4. Spegnere il dispositivo.
- 5. Collegare il dispositivo al PC mediante cavo USB (vedi paragrafo 3.2).
- 6. Accendere il dispositivo.
- 7. Avviare il software UPGCEPRN.
- 8. Selezionare il percorso del file di aggiornamento .PSW:

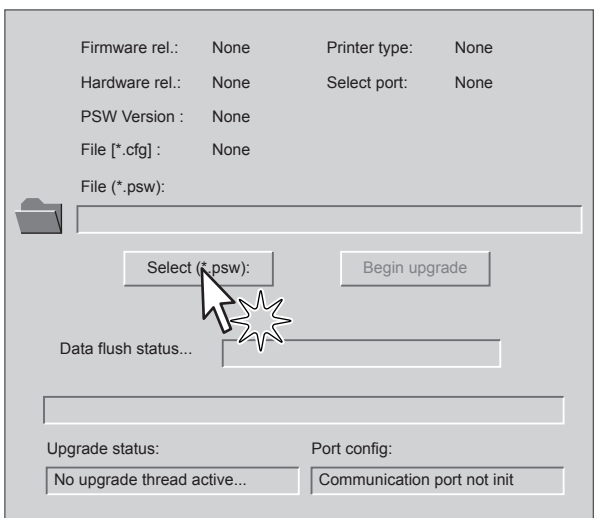

9. Selezionare la voce USB e quindi il dispositivo USB tra quelli proposti (es. device1):

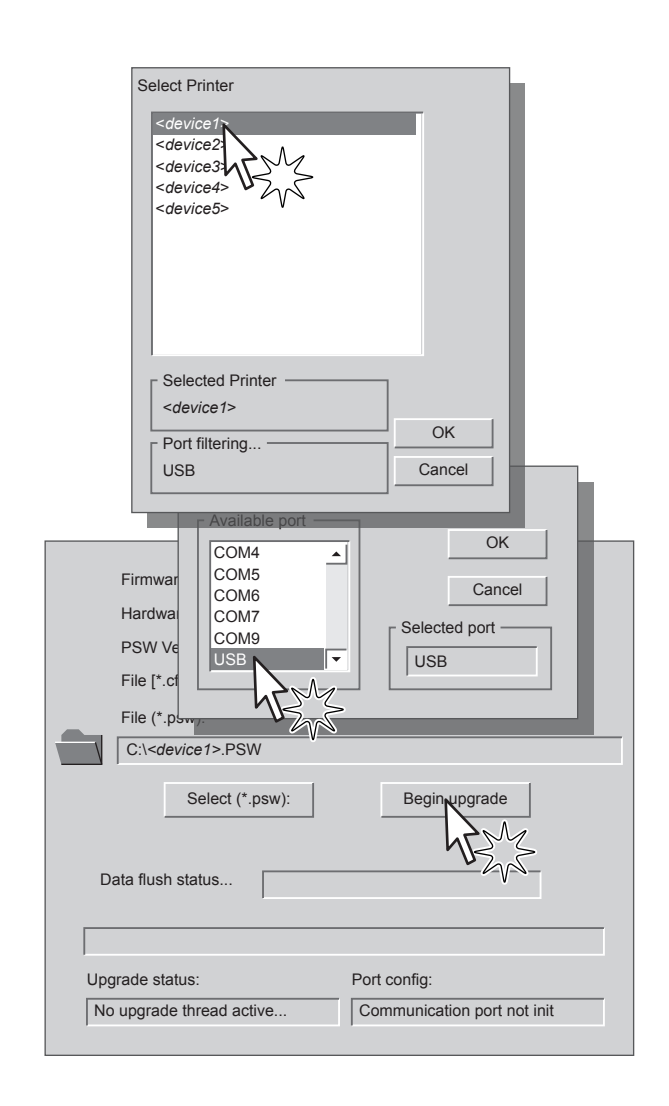

10. Dopo alcuni minuti un messaggio a video avverte che l'aggiornamento è terminato.

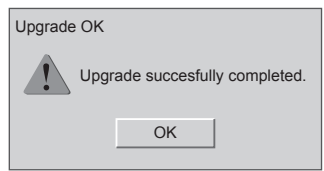

11. Eseguire nuovamente la stampa del SETUP per veriicare la nuova release del irmware (vedi capitolo 5).

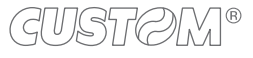

## 7 SPECIFICHE

## **7.1 Speciiche hardware**

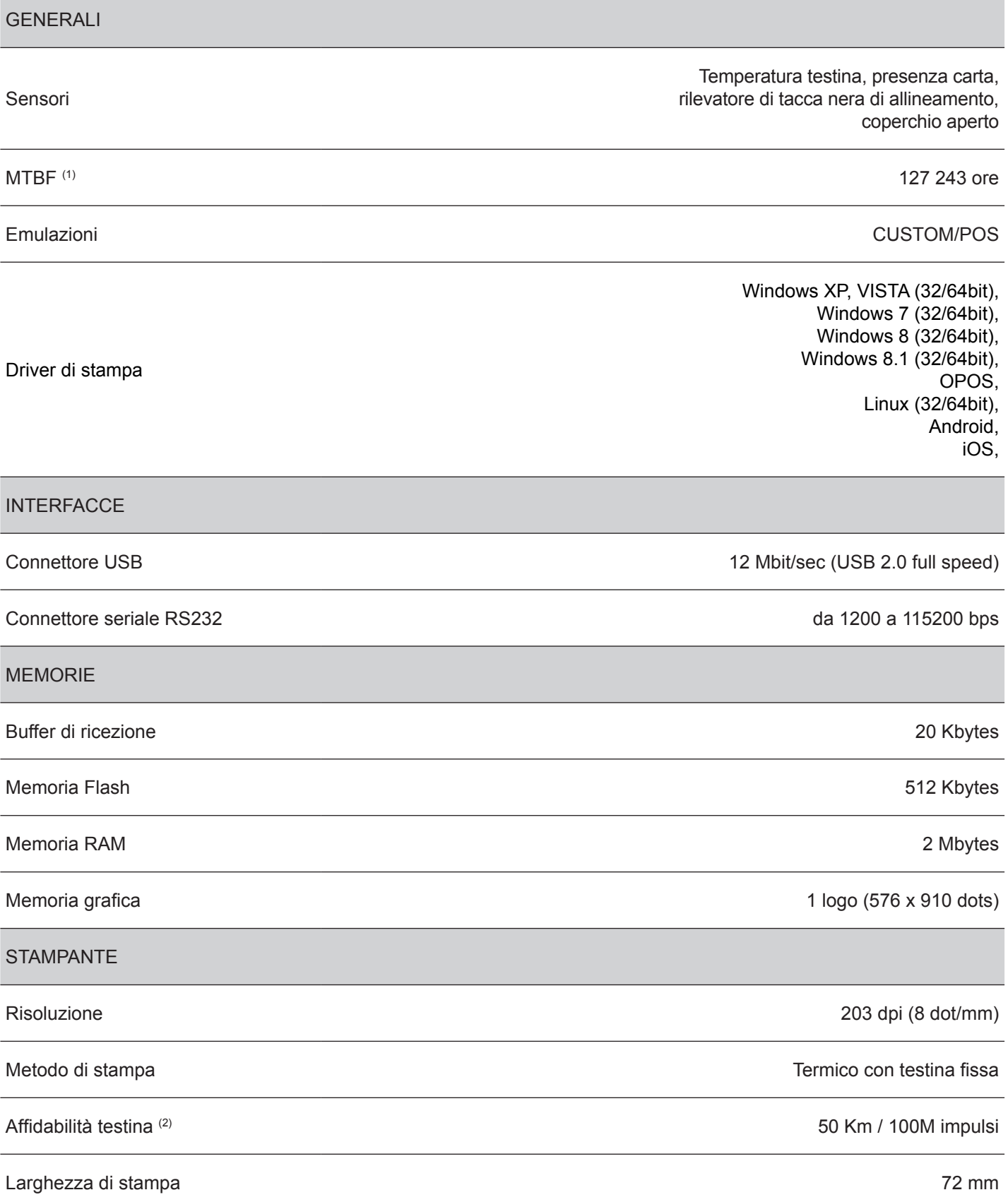

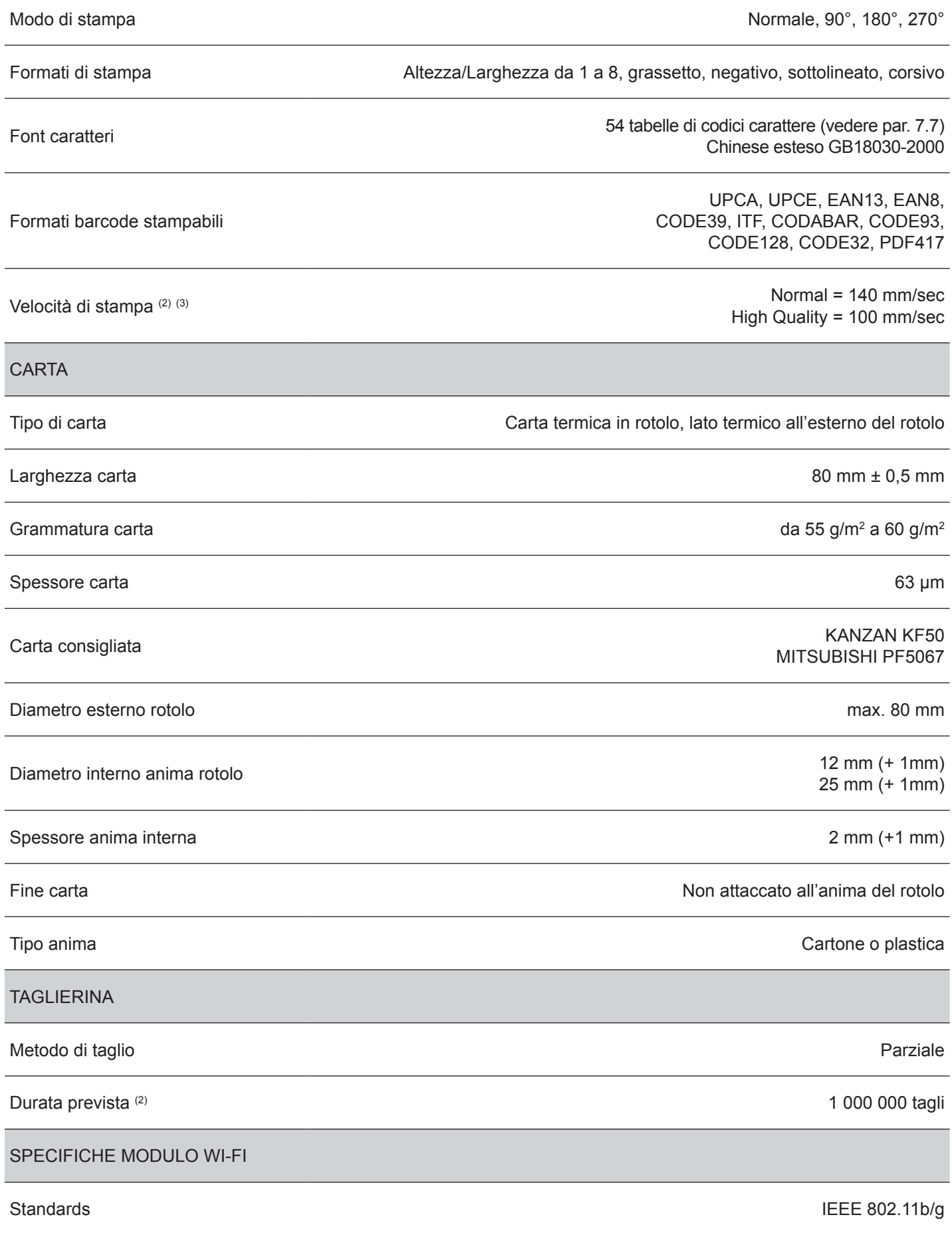

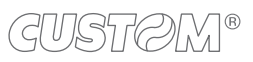

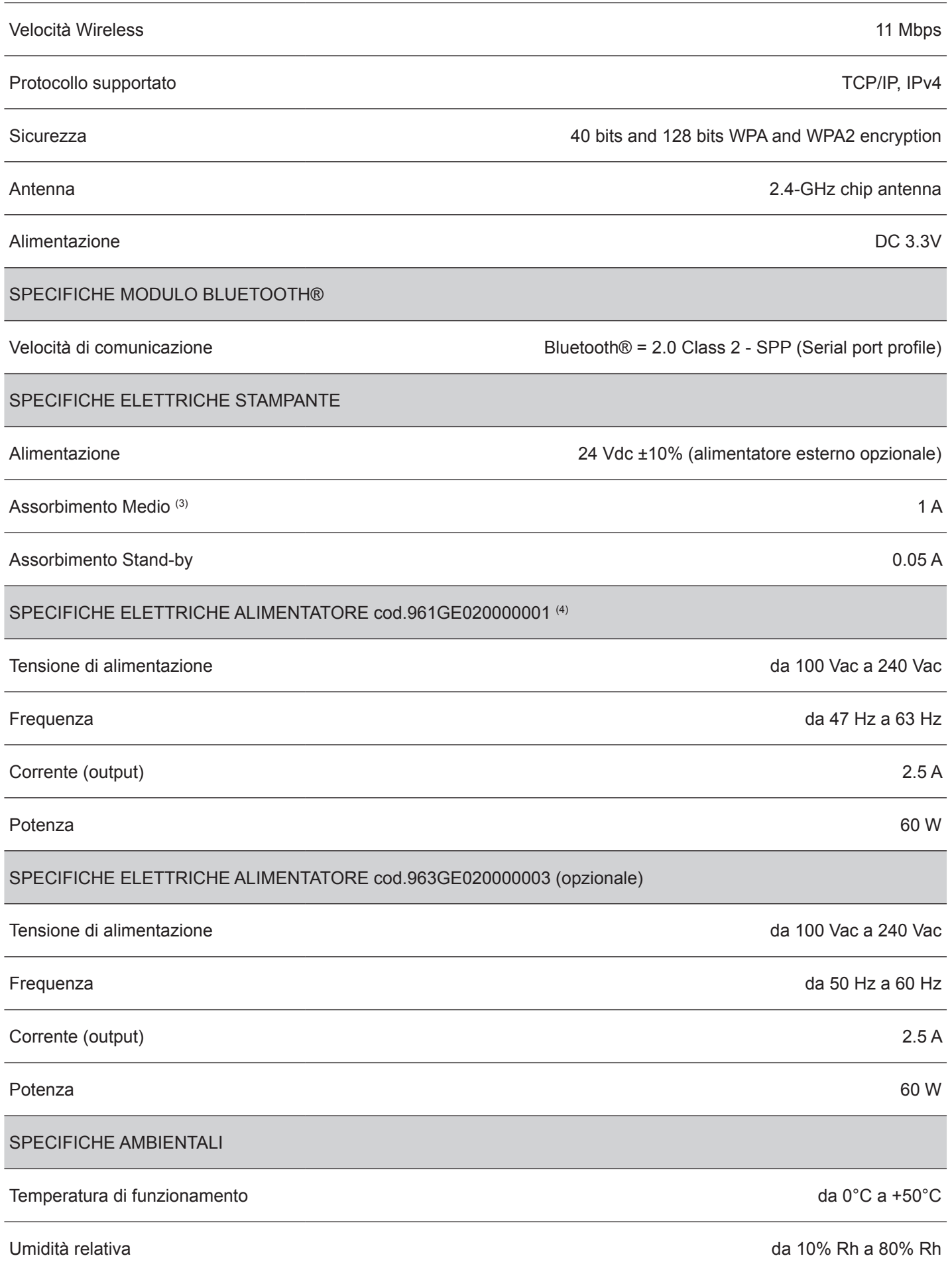

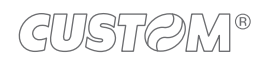

Umidità relativa di stoccaggio da 10% Rh a 90% Rh

NOTE:

(1) : Scheda di controllo.

- (2) : Rispettando la regolare pianiicazione della pulizia delle parti del dispositivo.
- (3) : Riferito ad uno scontrino tipico CUSTOM (L = 10cm, Densità = 12,5% dots accesi).
- (4) : Per scontrini con ampie zone nere è consigliato l'alimentatore opzionale cod. 963GE020000003 che offre una corrente di picco maggiore per intervalli di tempo più ampi.

### **7.2 Speciiche carattere**

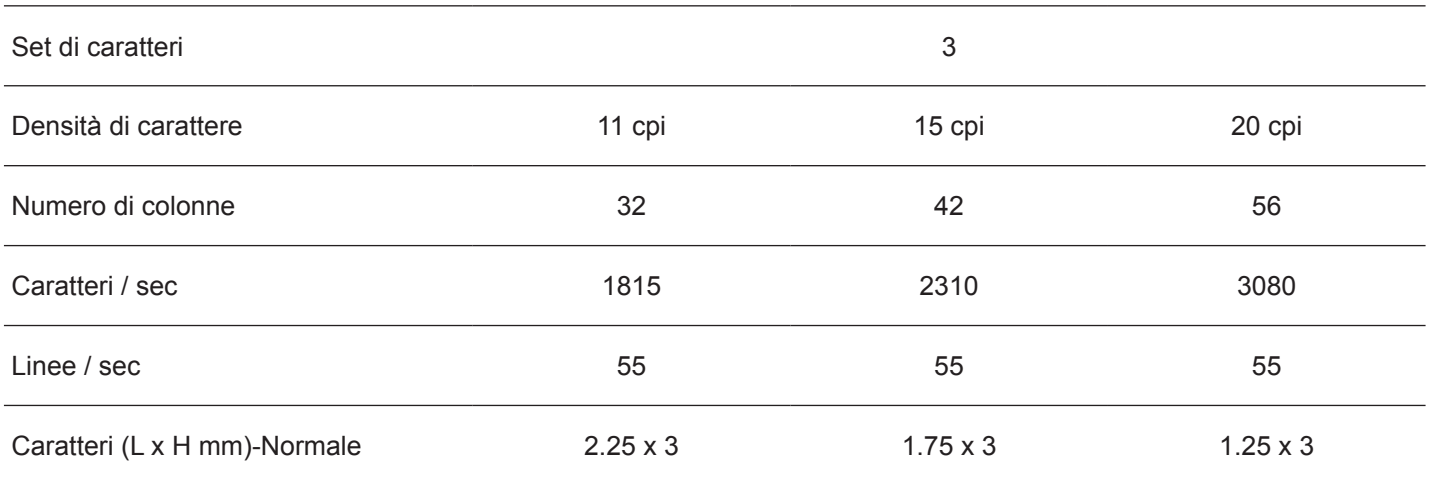

NOTA: Valori teorici.

![](_page_53_Picture_12.jpeg)

### **7.3 Dimensioni dispositivo**

![](_page_54_Picture_58.jpeg)

#### NOTE:

Dati riferiti al dispositivo senza rotolo carta.

Le dimensioni riportate nelle immagini seguenti sono espresse tutte in mm.

![](_page_54_Figure_5.jpeg)

![](_page_54_Figure_6.jpeg)

![](_page_54_Figure_7.jpeg)

### **7.4 Dimensioni alimentatore cod.963GE020000001**

![](_page_55_Picture_68.jpeg)

NOTA: Le dimensioni riportate nelle immagini seguenti sono espresse tutte in mm.

![](_page_55_Figure_3.jpeg)

![](_page_55_Picture_4.jpeg)

### **7.5 Dimensioni alimentatore cod.963GE020000003 (opzionale)**

![](_page_56_Picture_68.jpeg)

NOTA: Le dimensioni riportate nelle immagini seguenti sono espresse tutte in mm.

![](_page_56_Figure_3.jpeg)

### **7.6 Caratteristiche carta**

#### **Carta con tacca nera d'allineamento per sensore isso**

Nell'immagine seguente viene illustrato il posizionamento della tacca nera sul lato termico della carta. Per maggiori informazioni relative all'utilizzo della carta con tacca nera d'allineamento vedere capitolo 10.

NOTA: Le dimensioni riportate nelle immagini seguenti sono espresse tutte in mm.

![](_page_57_Figure_4.jpeg)

![](_page_57_Picture_5.jpeg)

### **7.7 Set di caratteri in emulazione CUSTOM/POS**

La stampante dispone di 3 font interni di larghezza pari a 11, 15, 20 cpi a cui può essere associata una fra le tabelle di codifica presenti sul dispositivo.

La selezione del font e della tabella di codifica si esegue mediante comando (vedere il Manuale Comandi del dispositivo) o mediante procedura di Setup impostando correttamente il parametro "Chars / Inch", "Code Table" (vedere par. 5.4).

Di seguito viene riportato l'elenco completo delle tabelle di codifica che possono essere installate sul dispositivo.

![](_page_58_Picture_144.jpeg)

![](_page_58_Picture_5.jpeg)

![](_page_59_Picture_109.jpeg)

![](_page_59_Picture_1.jpeg)

# 8 MATERIALE DI CONSUMO

La seguente tabella riporta l'elenco del materiale di consumo disponibile per il dispositivo:

#### DESCRIZIONE CODICE

### **67300000000398**

ROTOLO CARTA TERMICA

grammatura =  $58g/m<sup>2</sup>$ larghezza = 80mm Ø esterno = 80mm Ø anima = 12mm

![](_page_60_Picture_7.jpeg)

![](_page_60_Picture_8.jpeg)

![](_page_61_Picture_0.jpeg)

# 9 ACCESSORI

La seguente tabella riporta l'elenco degli accessori disponibili per il dispositivo:

![](_page_62_Figure_2.jpeg)

![](_page_63_Picture_0.jpeg)

## 10 ALLINEAMENTO

Il dispositivo è dotato di un sensore che consente l'utilizzo di tacca di allineamento per gestire rotoli di biglietti a campi prestampati e di lunghezza fissa;

La tacca di allineamento può essere costituita da una tacca nera stampata sulla carta (vedi par.7.6).

Il sensore di allineamento montato sul dispositivo è un sensore "a rilessione": il sensore emette un fascio luminoso ad infrarosso in direzione della carta e successivamente misura la quantità di luce rilessa che ritorna al sensore stesso. In base a tale misura, viene rilevata la presenza della tacca considerando che la luce è rilessa dalla carta bianca ed assorbita dalla carta nera.

I seguenti paragrafi illustrano come impostare correttamente i parametri di configurazione del dispositivo, per garantire l'allineamento.

![](_page_64_Picture_5.jpeg)

### **10.1 Abilitazione dell'allineamento**

Il dispositivo è dotato di un sensore di allineamento fisso sul pianale superiore del dispositivo.

Per garantire un corretto allineamento, è necessario scegliere correttamente il sensore da utilizzare per il riconoscimento della tacca in base alla sua posizione sulla carta.

A tale scopo, occorre abilitare il parametro "Notch Alignment" durante la procedura di Setup (vedi capitolo 5) e impostare correttamente il valore di tale parametro come descritto nella seguente tabella.

![](_page_65_Picture_96.jpeg)

![](_page_65_Picture_5.jpeg)

L'immagine seguente mostra il formato di carta utilizzabile e il sensore utilizzato per l'allineamento:

![](_page_65_Picture_7.jpeg)

#### **Carta con tacca su lato termico**

Nel modello standard il rilevamento della tacca e della presenza carta viene eseguito dal sensore isso.

![](_page_66_Figure_2.jpeg)

![](_page_66_Picture_3.jpeg)

### **10.2 Calibrazione**

La calibrazione del sensore avviene in modo automatico e consiste nel regolare la quantità di luce emessa per adattarla al grado di bianco della carta utilizzata e al grado di nero della tacca stampata.

L'autocalibrazione viene eseguita in modo automatico dal dispositivo durante la procedura di Setup se il parametro "Notch Alignment" viene impostato su un valore diverso da "Disabled" (vedi cap.5).

All'avvio della procedura di autocalibrazione, il dispositivo esegue alcuni avanzamenti della carta, al termine dei quali stampa l'esito della calibrazione e il valore di duty cycle di pilotaggio del sensore che garantisce una gestione ottimale della tacca:

 Autosetting Notch : OK Polarization Volt : 2.4V [75%]

Il parametro "Autosetting Notch" indica l'esito della procedura di autocalibrazione; riporta la scritta OK se è avvenuta con successo altrimenti NOT OK se non è andata a buon fine.

Successivamente alla stampa dell'esito della calibrazione, viene proposta l'esecuzione della funzione di caratterizzazione della carta "Characterize Paper" e la modifica del parametro "Notch Threshold" che rappresenta la soglia di riconoscimento della tacca.

Scegliendo il valore "Yes" per il parametro "Characterize Paper", viene stampata una rappresentazione graica (vedi immagini seguenti) della tensione di uscita del sensore di allineamento (espressa in %) ed il valore di "Notch Threshold" corrente. Questa rappresentazione grafica è utile per regolare il valore più adatto da assegnare al parametro "Notch Threshold" e quindi per identiicare meglio il valore di soglia ottimale che tenga conto delle variazioni di segnale e delle piccole oscillazioni intorno allo zero.

L'immagine seguente mostra un esempio di carta con lato non termico prestampato con tacca nera: la tensione di uscita del sensore sarà costante durante il passaggio della carta bianca tra una tacca e la successiva e presenterà un picco in corrispondenza di ogni tacca nera. In questo caso, il valore ottimale da impostare per il parametro "Notch Threshold" sarà quello che si posizionerà circa a metà del picco (come riportato in figura).

![](_page_67_Figure_9.jpeg)

![](_page_67_Picture_10.jpeg)

L'immagine seguente mostra un esempio di carta con lato non termico prestampato con tacca nera e altra grafica (ad esempio un barcode): la tensione di uscita del sensore sarà costante durante il passaggio della carta bianca, rileverà la presenza delle tacche nere (picco) e la presenza dei barcode ("rumore"). In questo caso, il valore ottimale da impostare per il parametro "Notch Threshold" sarà quello che si posizionerà circa a metà tra il valore di picco e il valore massimo del "rumore" (come riportato in figura):

![](_page_68_Figure_1.jpeg)

Se il valore massimo del "rumore" letto dal sensore si avvicina molto al valore di picco, potrebbe essere dificile collocare il valore del "Notch Threshold" in un punto intermedio. In questi casi, è fondamentale che la porzione di carta compresa tra il punto in cui termina la stampa e il fronte di tacca sia completamente bianca (senza alcuna grafica). In questo modo, l'unica grafica successiva rilevata per l'allineamento dal sensore dopo la fine della stampa, sarà la tacca.

### **10.3 Parametri di allineamento**

Si intende come "punto di allineamento" la posizione all'interno del ticket alla quale ci si vuole allineare rispetto alla tacca di allineamento.

La distanza tra il fronte della tacca e il punto di allineamento è definita "Notch Distance".

Il valore di "Notch Distance" varia da un valore minimo di 0mm ad un valore massimo di 22mm.

Se il valore di "Notch Distance" è pari a 0, l'allineamento avviene in corrispondenza del fronte della tacca:

![](_page_69_Figure_5.jpeg)

![](_page_69_Picture_6.jpeg)

La figura seguente mostra la sezione semplificata del dispositivo in cui sono evidenziati il percorso carta e le distanze (espresse in mm) tra il sensore di allineamento, la testina di stampa, la taglierina (linea di taglio) e la bocca di uscita carta.

![](_page_70_Picture_1.jpeg)

A = distanza tra testina di stampa e taglierina = 13.5 mm B = distanza tra testina di stampa e sensore di allineamento = 15 mm

#### **EMULAZIONE CUSTOM/POS**

Per definire il punto di allineamento occorre impostare i parametri del dispositivo che compongono il valore numerico del parametro "Notch Distance" (vedi par.5.4).

Ad esempio, per impostare una distanza di 15mm tra la tacca e il punto di allineamento, i parametri dovranno assumere i seguenti valori:

![](_page_71_Picture_56.jpeg)

Il parametro "Notch Distance" può essere modificato nei seguenti modi:

- durante la procedura di Setup del dispositivo (vedi capitolo 5)
- tramite driver.

![](_page_71_Picture_7.jpeg)
## **10.4 Area stampabile**

Per emettere biglietti contenenti una sola tacca ed evitare quindi, di sovrapporre la stampa ad una tacca rendendola inutilizzabile per il successivo allineamento, è importante valutare con precisione:

La lunghezza dell'area stampata dei biglietti in funzione della distanza tra due fronti di tacca

L'immagine seguente rappresenta un esempio di biglietti stampati con "Notch Distance" pari a 0:

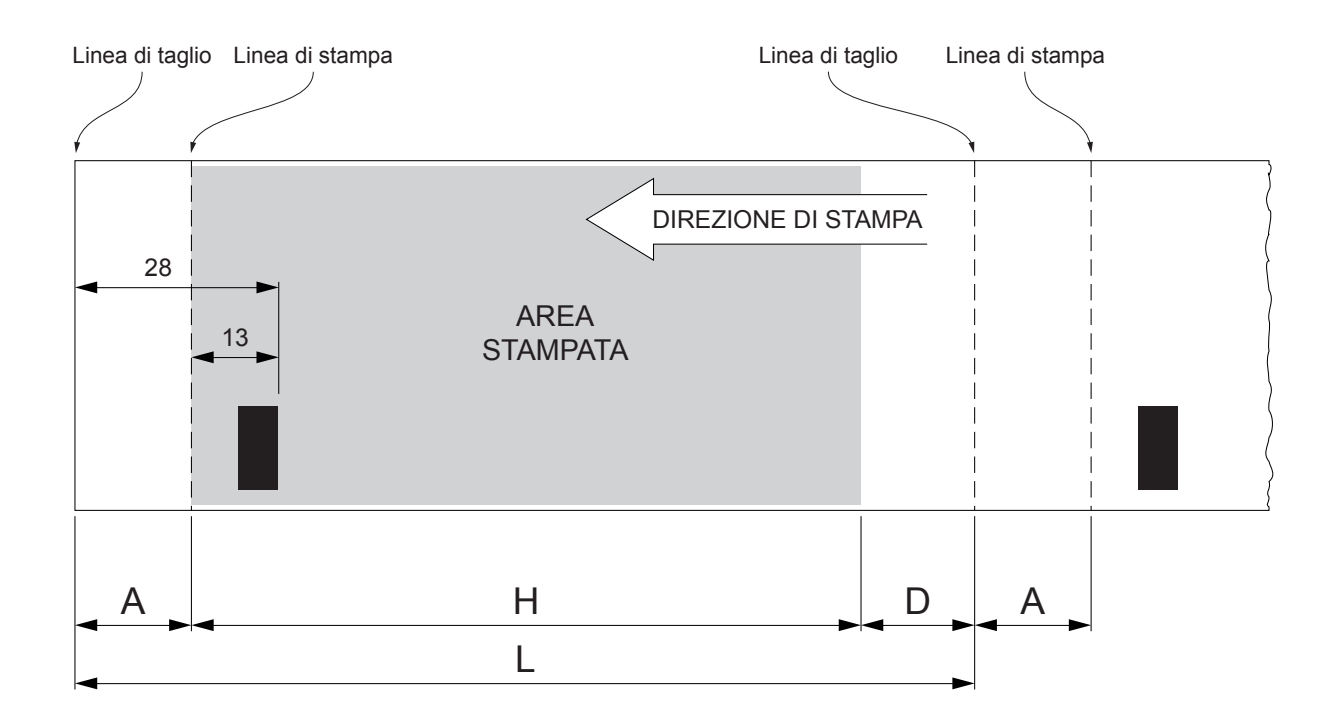

A "Area non stampabile" pari a 15mm generata da:

## *"Distanza fronte di tacca/linea di taglio" - "Distanza fronte di tacca/linea di stampa"*

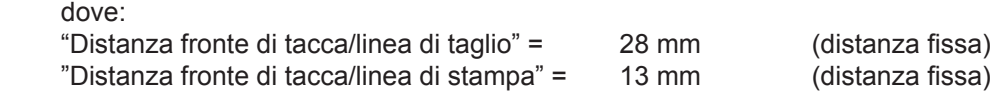

- H Distanza tra la prima linea di stampa e l'ultima, deinita "Altezza area di stampa".
- L Lunghezza del biglietto.
- D Avanzamento automatico per l'allineamento al fronte di tacca successiva.

Per sfruttare tutte le tacche presenti sulla carta, si deve rispettare la seguente equazione:

 $H + A \leq L$ 

L'altezza dell'area di stampa (H) può essere aumentata ino a rendere nullo (D) ma non oltre.

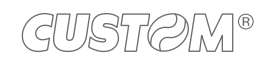

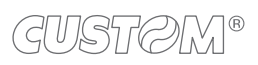

## 11 ASSISTENZA

In caso di malfunzionamento del dispositivo, contattare l'assistenza tecnica inviando una e-mail specificando:

- 1. Codice prodotto
- 2. Numero di serie
- 3. Revisione hardware
- 4. Revisione firmware

Per procurarsi i dati necessari, procedere come segue:

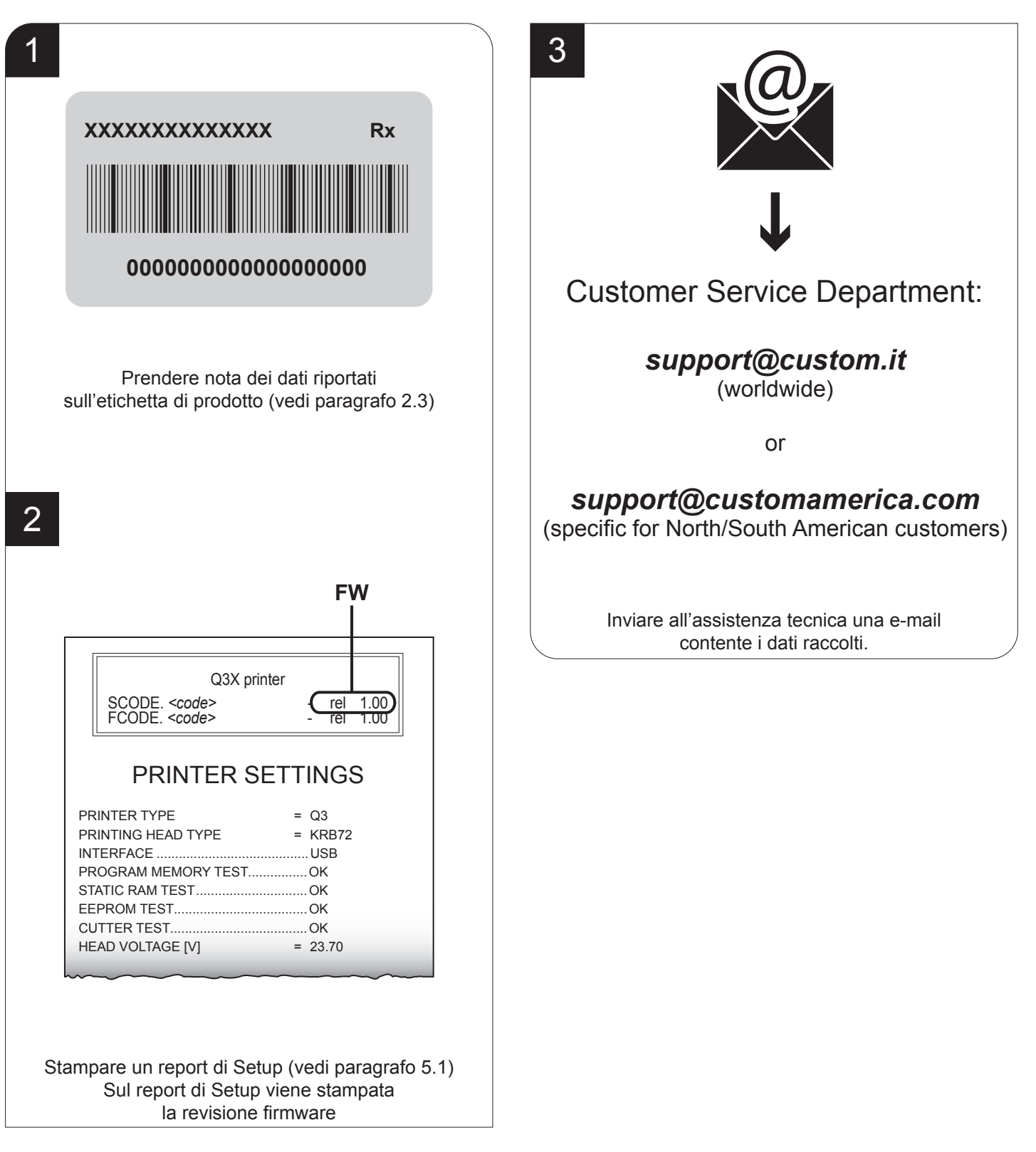

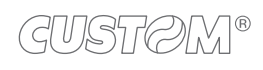

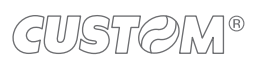

 $^\circledR$ 

**CUSTOM S.p.A.** World Headquarters **Via Berettine, 2/B - 43010 Fontevivo, Parma ITALY Tel. +39 0521 680111 - Fax +39 0521 610701 info@custom.biz - www.custom.biz**

*All rights reserved*